# **Dell Precision Workstation T1650 Příručka majitele**

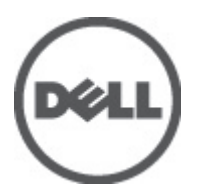

**Regulační model: D09M Regulační typ: D09M004**

# <span id="page-1-0"></span>**Poznámky a upozornění**

**POZNÁMKA:** POZNÁMKA označuje důležité informace, které pomáhají lepšímu využití počítače. W

**VÝSTRAHA: UPOZORNĚNÍ poukazuje na možnost poškození hardwaru nebo ztráty dat a poskytuje návod, jak se danému problému vyhnout.**

**VAROVÁNÍ: VAROVÁNÍ označuje potenciální nebezpečí poškození majetku, úrazu nebo smrti.** ∧

#### **© 2012 Dell Inc.**

Ochranné známky použité v tomto textu: Dell™, logo DELL, Dell Precision™, Precision ON™,ExpressCharge™, Latitude™, Latitude ON™, OptiPlex™, Vostro™ a Wi-Fi Catcher™ jsou ochranné známky společnosti Dell Inc. Intel®, Pentium®, Xeon®, Core™, Atom™, Centrino® a Celeron® jsou registrované ochranné známky nebo ochranné známky společnosti Intel Corporation v USA a v jiných zemích. AMD® je registrovaná ochranná známka a AMD Opteron™, AMD Phenom™, AMD Sempron™, AMD Athlon™, ATI Radeon™ a ATI FirePro™ jsou ochranné známky společnosti Advanced Micro Devices, Inc. Microsoft®, Windows®, MS-DOS®, Windows Vista®, tlačítko Start Windows Vista a Office Outlook® jsou buď ochranné známky, nebo registrované ochranné známky společnosti Microsoft Corporation ve Spojených státech anebo v jiných zemích. Blu-ray Disc™ je ochranná známka společnosti Blu-ray Disc Association (BDA) a pro použití na discích a přehrávačích je používána v rámci licence. Registrované slovní označení Bluetooth® je vlastněné společností Bluetooth® SIG, Inc. a jakékoli použití tohoto označení společností Dell Inc. je založeno na licenci. Wi-Fi® je registrovaná ochranná známka společnosti Wireless Ethernet Compatibility Alliance, Inc.

2012 – 05

Rev. A00

# **Obsah**

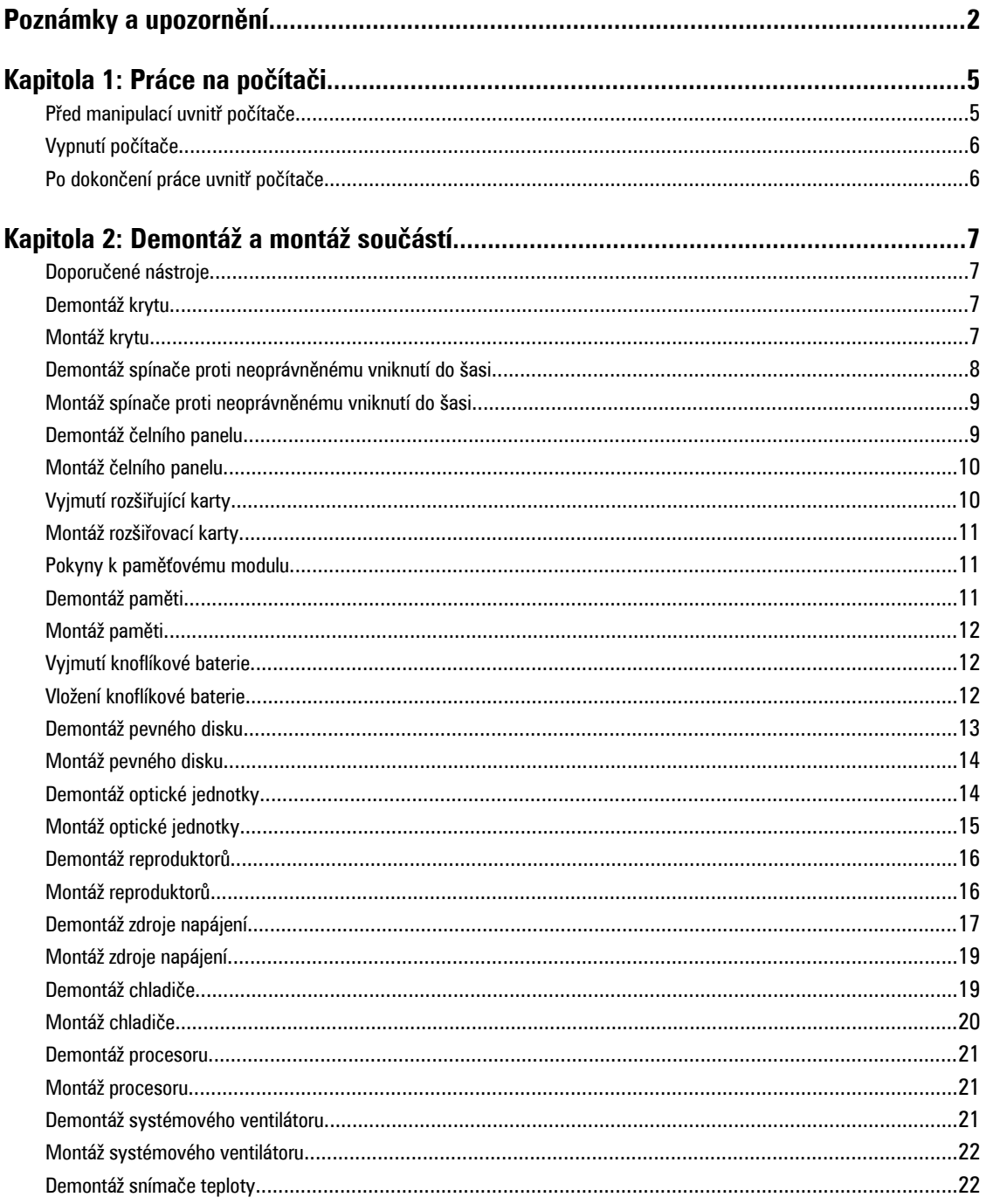

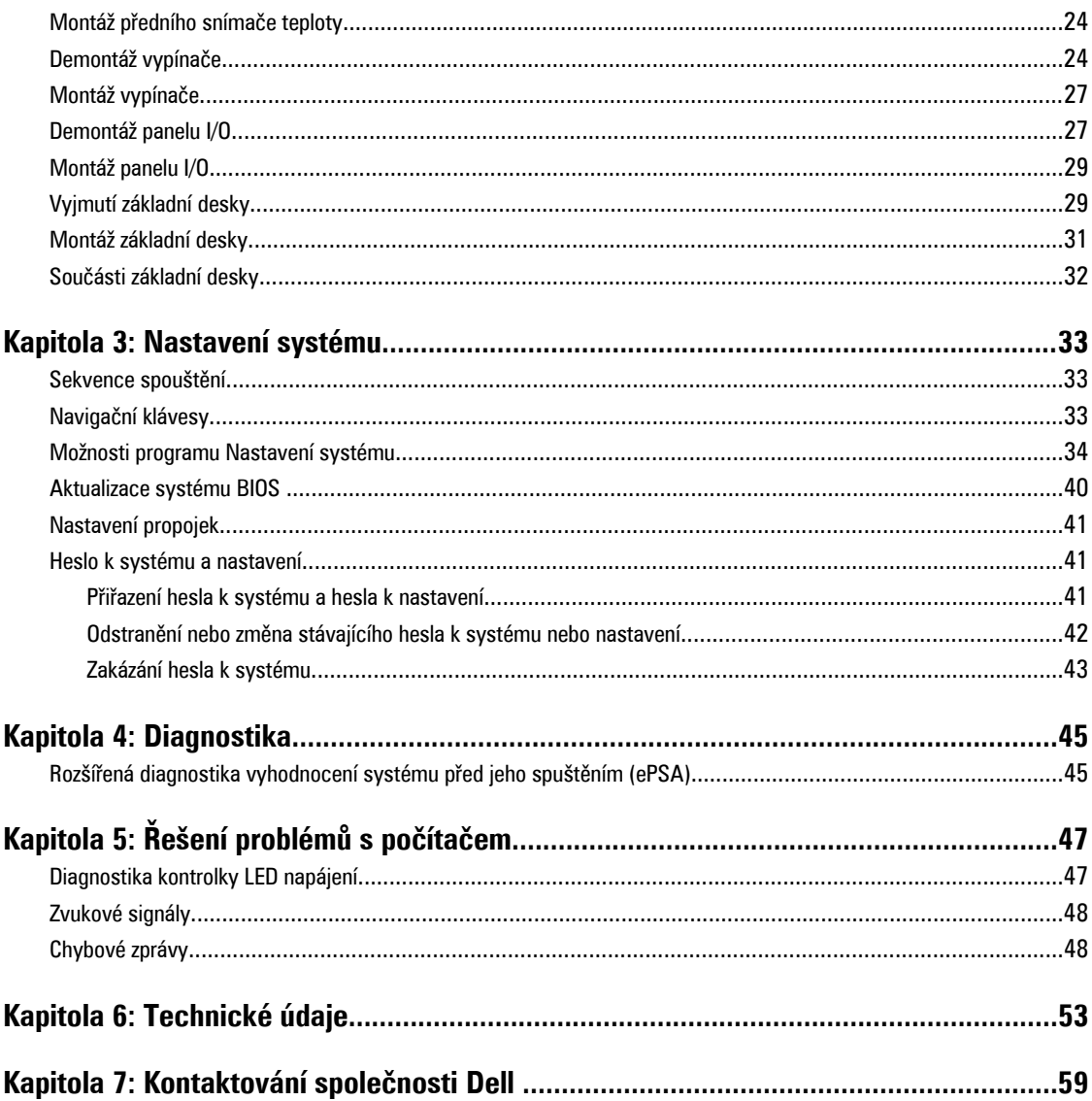

# <span id="page-4-0"></span>**Práce na počítači**

## **Před manipulací uvnitř počítače**

Dodržováním následujících bezpečnostních zásad předejdete poškození počítače a případnému úrazu. Není-li uvedeno jinak, u každého postupu se v tomto dokumentu předpokládá, že platí tyto podmínky:

- Prostudovali jste si bezpečnostní informace dodané s počítačem.
- Součást lze vyměnit (nebo v případě jejího samostatného zakoupení vložit) provedením kroků vyjmutí v opačném pořadí.

**VAROVÁNÍ: Před prací uvnitř počítače si přečtěte bezpečnostní pokyny dodané s počítačem. Další informace o vhodných bezpečných postupech naleznete na webové stránce souladu s předpisy na adrese www.dell.com/ regulatory\_compliance .**

**VÝSTRAHA: Mnohé z oprav smí provádět pouze certifikovaný servisní technik. Sami byste měli odstraňovat pouze menší problémy a provádět jednoduché opravy, k nimž vás opravňuje dokumentace k produktu nebo k nimž vás prostřednictvím Internetu či telefonicky vyzve tým služeb a podpory. Na škody způsobené neoprávněným servisním zásahem se nevztahuje záruka. Přečtěte si bezpečnostní pokyny dodané s produktem a dodržujte je.**

**VÝSTRAHA: Aby nedošlo k elektrostatickému výboji, použijte uzemňovací náramek nebo se opakovaně dotýkejte nenatřeného kovového povrchu (například konektoru na zadní straně počítače).**

**VÝSTRAHA: Zacházejte se součástmi a kartami opatrně. Nedotýkejte se součástí nebo kontaktů na kartě. Držte**  kartu za její hrany nebo kovový montážní držák. Součásti, jako například procesor, držte za okraje, ne za kolíky.

**VÝSTRAHA: Při odpojování kabelu tahejte za konektor nebo pásek pro vytahování, nikoli za samotný kabel. Některé kabely jsou vybaveny konektory s pojistkami. Pokud odpojujete tento typ kabelu, před odpojením kabelu pojistky stiskněte. Konektory odpojujte vždy v rovině aby nedošlo k ohnutí kolíků konektoru. Před připojením kabelu také zkontrolujte, zda jsou oba konektory správně nasměrovány a zarovnány.**

**POZNÁMKA:** Barva počítače a některých součástí se může lišit od barev uvedených v tomto dokumentu.

Abyste zabránili poškození, před manipulací uvnitř počítače proveďte následující kroky.

- **1.** Zkontrolujte, zda je pracovní povrch rovný a čistý, aby nedošlo k poškrábání krytu počítače.
- **2.** Vypněte počítač (viz část Vypnutí počítače).

**VÝSTRAHA: Při odpojování síťového kabelu nejprve odpojte kabel od počítače a poté od síťového zařízení.**

- **3.** Odpojte od počítače veškeré síťové kabely.
- **4.** Odpojte počítač a všechna připojená zařízení z elektrických zásuvek.
- **5.** U odpojeného počítače stiskněte a podržte tlačítko napájení a uzemněte tak základní desku.
- **6.** Demontujte kryt.

Ø

**1**

<span id="page-5-0"></span>**VÝSTRAHA: Před manipulací s vnitřními součástmi počítače proveďte uzemnění tím, že se dotknete nenatřené kovové plochy jako například kovové části na zadní straně počítače. Během práce se opětovně dotýkejte nenatřeného kovového povrchu, abyste rozptýlili statickou elektřinu, která by mohla vnitřní součásti počítače poškodit.**

## **Vypnutí počítače**

**VÝSTRAHA: Abyste předešli ztrátě dat, před vypnutím počítače uložte a zavřete všechny otevřené soubory a ukončete všechny spuštěné aplikace.**

- **1.** Vypněte operační systém:
	- V systému Windows 7:

Klepněte na tlačítko **Start** a poté klepněte na možnost **Vypnout**.

– V systému Windows Vista:

Klepněte na tlačítko **Start** , podle ukázky níže klepněte na šipku v pravém spodním rohu nabídky **Start** a nakonec klepněte na tlačítko **Vypnout**.

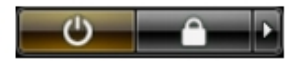

– V systému Windows XP:

Klepněte na nabídku **Start** → **Vypnout počítač** → **Vypnout**. Počítač se vypne po ukončení operačního systému.

**2.** Ujistěte se, že je vypnutý počítač i veškerá další připojená zařízení. Pokud se počítač a připojená zařízení při ukončení operačního systému automaticky nevypnou, vypněte je stiskem tlačítka napájení po dobu 6 vteřin.

#### **Po dokončení práce uvnitř počítače**

Po dokončení jakékoli výměny se ujistěte, že jste před spuštěním počítače připojili zpět všechna externí zařízení, karty a kabely.

**1.** Namontujte kryt.

#### **VÝSTRAHA: Síťový kabel připojte tak, že jej nejprve zapojte do síťového zařízení a poté do počítače.**

- **2.** Připojte všechny telefonní a síťové kabely k počítači.
- **3.** Připojte počítač a všechna připojená zařízení do elektrických zásuvek.
- **4.** Zapněte počítač.
- **5.** Podle potřeby spusťte nástroj Dell Diagnostics a ověřte, zda počítač pracuje správně.

# <span id="page-6-0"></span>**Demontáž a montáž součástí**

V této části naleznete podrobné informace o postupu demontáže a montáže součástí z počítače.

## **Doporučené nástroje**

Postupy uvedené v tomto dokumentu mohou vyžadovat použití následujících nástrojů:

- malý plochý šroubovák,
- křížový šroubovák,
- malá plastová jehla.

#### **Demontáž krytu**

- **1.** Postupujte podle pokynů v části Před manipulací uvnitř počítače.
- **2.** Zatáhněte za uvolňovací západku krytu a zvedněte kryt nahoru směrem od počítače.

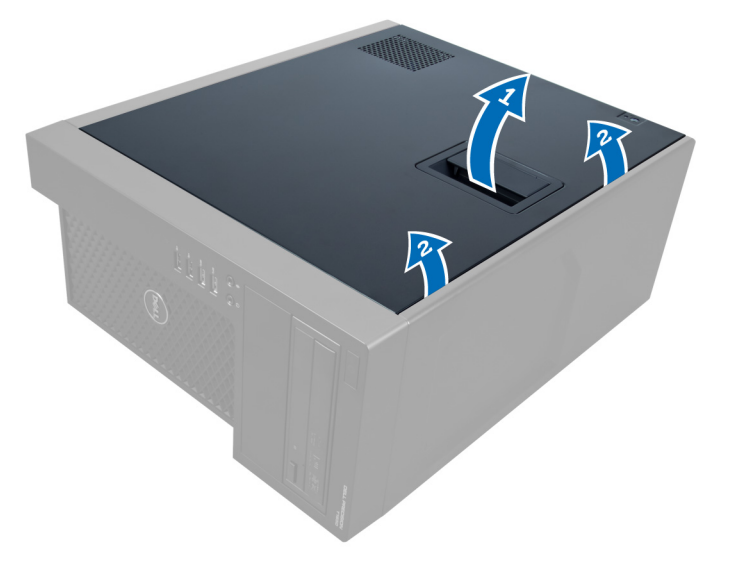

**Obrázek 1.**

## **Montáž krytu**

- **1.** Umístěte kryt na počítač.
- **2.** Zatlačte na kryt tak, aby zapadl na místo.
- **3.** Postupujte podle pokynů v části Po manipulaci uvnitř počítače.

### <span id="page-7-0"></span>**Demontáž spínače proti neoprávněnému vniknutí do šasi**

- **1.** Postupujte podle pokynů v části Před manipulací uvnitř počítače.
- **2.** Demontujte kryt.
- **3.** Kabel spínače proti neoprávněnému vniknutí uvolníte a odpojíte ze základní desky zatlačením svorky směrem dovnitř.

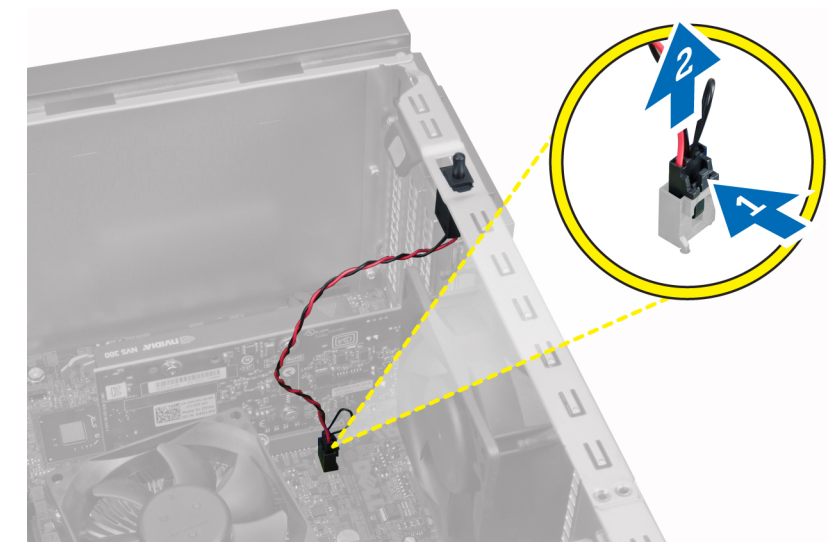

**Obrázek 2.**

**4.** Posuňte spínač proti neoprávněnému vniknutí směrem ke spodní části šasi a vyjměte jej.

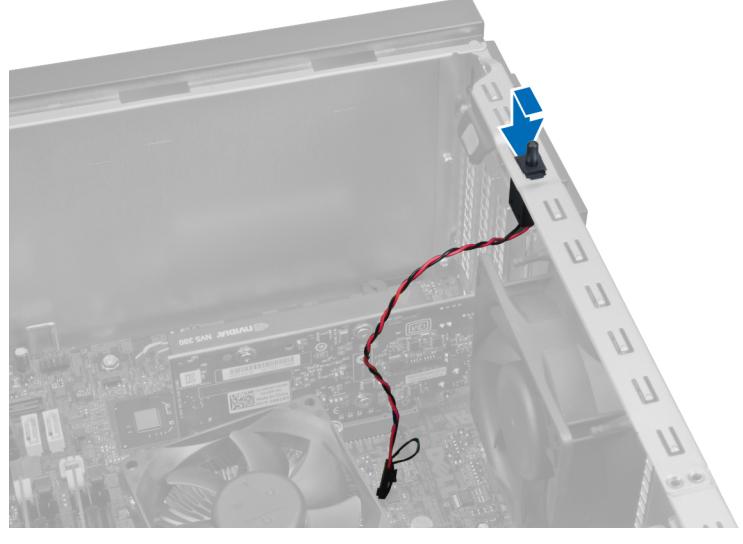

**Obrázek 3.**

## <span id="page-8-0"></span>**Montáž spínače proti neoprávněnému vniknutí do šasi**

- **1.** Vložte spínač proti neoprávněnému přístupu do slotu v zadní části šasi a vysunutím jej upevněte.
- **2.** Připojte kabel spínače k základní desce.
- **3.** Nasaďte kryt.
- **4.** Postupujte podle pokynů v části Po manipulaci uvnitř počítače.

### **Demontáž čelního panelu**

- **1.** Postupujte podle pokynů v části Před manipulací uvnitř počítače.
- **2.** Demontujte kryt.
- **3.** Nadzvedněte jisticí svorky umístěné na okraji čelního krytu směrem od šasi.

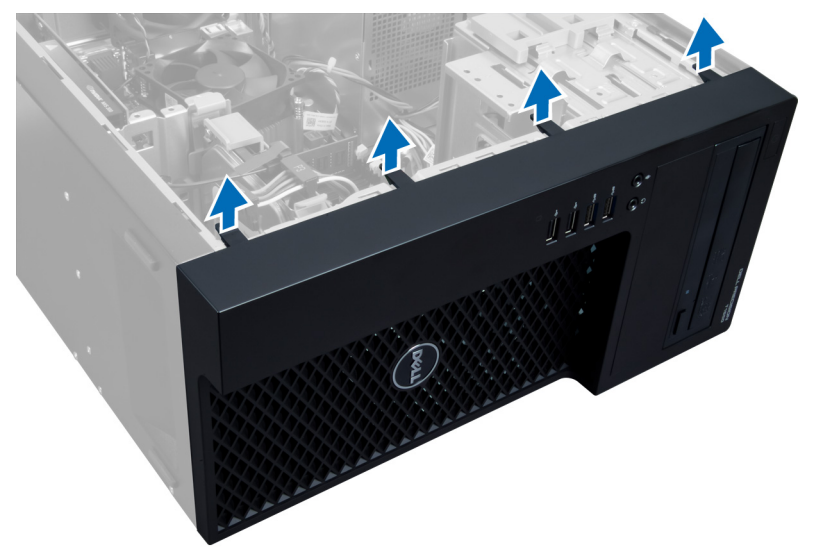

#### **Obrázek 4.**

**4.** Otočte čelní panel ze šasi počítače. Háčky na opačné straně panelu uvolníte zdvihnutím šasi. Poté odstraňte čelní panel z počítače.

<span id="page-9-0"></span>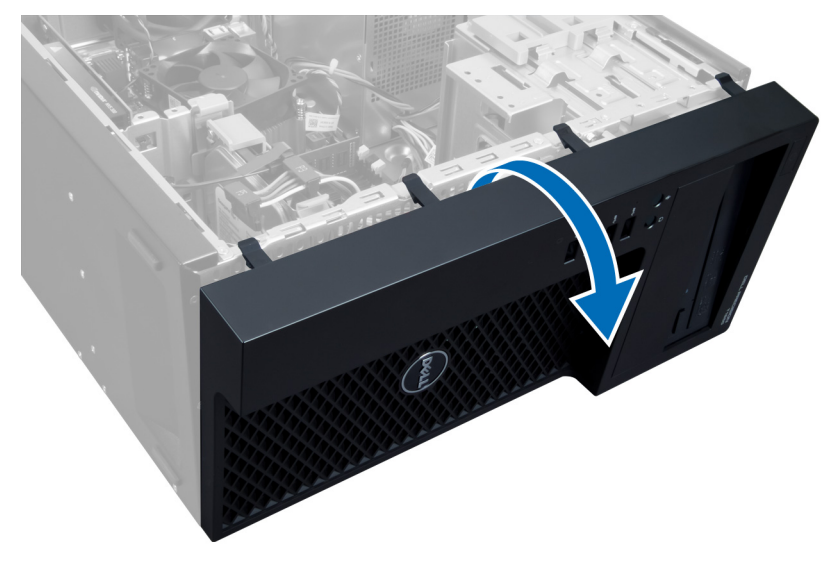

**Obrázek 5.**

## **Montáž čelního panelu**

- **1.** Háčky u spodního okraje čelního panelu vložte do slotů v přední části šasi.
- **2.** Zatlačte panel směrem k šasi počítače a zasuňte jisticí svorky předního panelu, dokud nezaklapnou na místo.
- **3.** Nasaďte kryt.
- **4.** Postupujte podle pokynů v části Po manipulaci uvnitř počítače.

## **Vyjmutí rozšiřující karty**

- **1.** Postupujte podle pokynů v části Před manipulací uvnitř počítače.
- **2.** Demontujte kryt.
- **3.** Stiskněte jisticí západku karty a na druhé straně západku vytáhněte směrem ven.

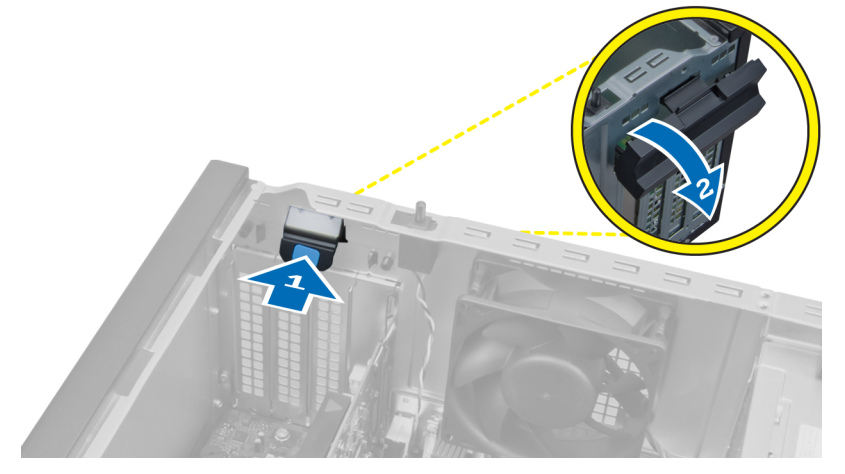

**Obrázek 6.**

<span id="page-10-0"></span>**4.** Uvolněte jisticí svorku od rozšiřovací karty. Poté uvolněte kartu a vytáhněte ji ze slotu i z počítače.

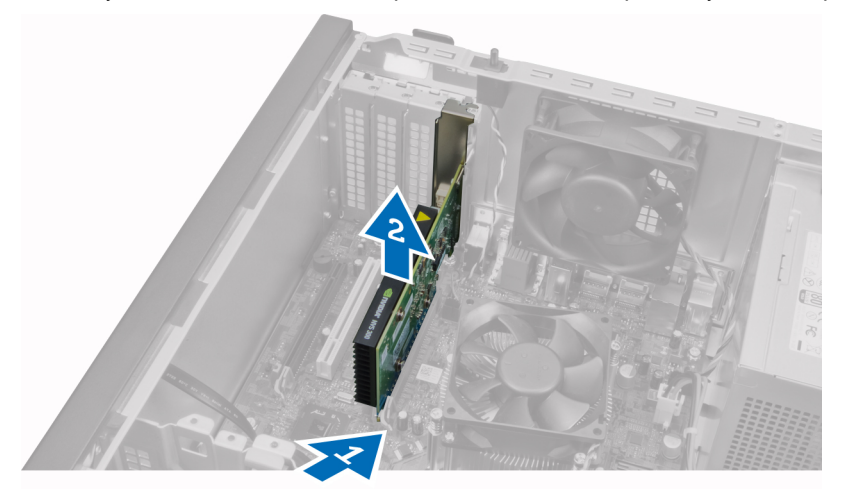

**Obrázek 7.**

## **Montáž rozšiřovací karty**

- **1.** Vložte rozšiřovací kartu do slotu na základní desce a zatlačte na ni tak, aby se zub v kartě správně usadil ve slotu.
- **2.** Kartu upevněte zatlačením jisticí svorky karty směrem dovnitř, dokud neuslyšíte klapnutí.
- **3.** Nasaďte kryt.
- **4.** Postupujte podle pokynů v části Po manipulaci uvnitř počítače.

#### **Pokyny k paměťovému modulu**

Abyste zajistili optimální výkon počítače, postupujte při konfiguraci paměti počítače podle následujících obecných pokynů:

- Je možné kombinovat paměťové moduly o různých velikostech (např. 2 GB a 4 GB), ale všechny obsazené kanály musí obsahovat identické konfigurace modulů.
- Paměťové moduly je třeba instalovat od první pozice.

**POZNÁMKA:** V závislosti na hardwarové konfiguraci se může označení paměťových modulů v počítači lišit. Například A1, Ø A2 nebo 1,2,3.

- Pokud moduly typu quad-rank zkombinujete s moduly typu single-rank nebo dual-rank, moduly typu quad-rank je nutné nainstalovat do pozic s bílými uvolňovacími páčkami.
- Pokud nainstalujete paměťové moduly o různém taktu, budou pracovat při taktu nejpomalejších nainstalovaných modulů.

#### **Demontáž paměti**

- **1.** Postupujte podle pokynů v části Před manipulací uvnitř počítače.
- **2.** Demontujte kryt.
- **3.** Zatlačte na jisticí svorky na obou stranách paměťového modulu a poté jej vyjměte ze zdířky na základní desce.

<span id="page-11-0"></span>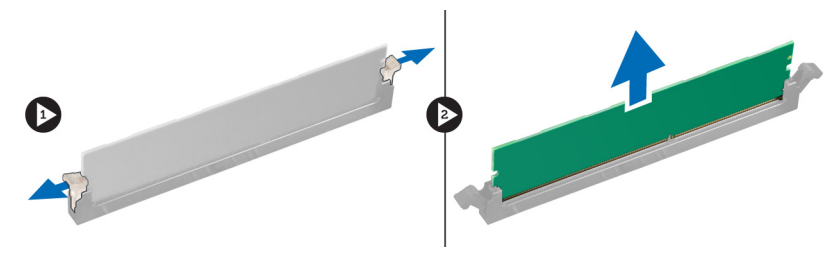

**Obrázek 8.**

#### **Montáž paměti**

- **1.** Vložte paměťový modul do zdířky na základní desce.
- **POZNÁMKA:** Při montáži paměťového modulu je třeba začít zdířkami s bílými výčnělky. U
- **2.** Zatlačte paměťový modul směrem dolů, dokud jej jisticí svorky nezajistí na místě.
- **3.** Nasaďte kryt.
- **4.** Postupujte podle pokynů v části Po manipulaci uvnitř počítače.

#### **Vyjmutí knoflíkové baterie**

- **1.** Postupujte podle pokynů v části Před manipulací uvnitř počítače.
- **2.** Demontujte následující:
	- a) kryt
	- b) rozšiřovací kartu/y
- **3.** Zatlačte uvolňovací západku směrem od baterie, čímž umožníte vysunutí baterie ze zdířky. Poté vyjměte knoflíkovou baterii z počítače.

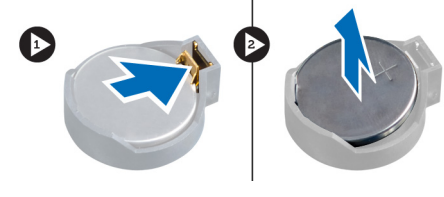

**Obrázek 9.**

#### **Vložení knoflíkové baterie**

- **1.** Vložte knoflíkovou baterii do slotu na základní desce.
- **2.** Zatlačte knoflíkovou baterii směrem dolů, aby pružina uvolňovací západky zapadla na místo a přichytila ji.
- **3.** Namontujte:
	- a) rozšiřovací kartu/y
	- b) kryt
- **4.** Postupujte podle pokynů v části Po manipulaci uvnitř počítače.

## <span id="page-12-0"></span>**Demontáž pevného disku**

- **1.** Postupujte podle pokynů v části Před manipulací uvnitř počítače.
- **2.** Demontujte kryt.
- **3.** Ze zadní části pevného disku odpojte datový a napájecí kabel.

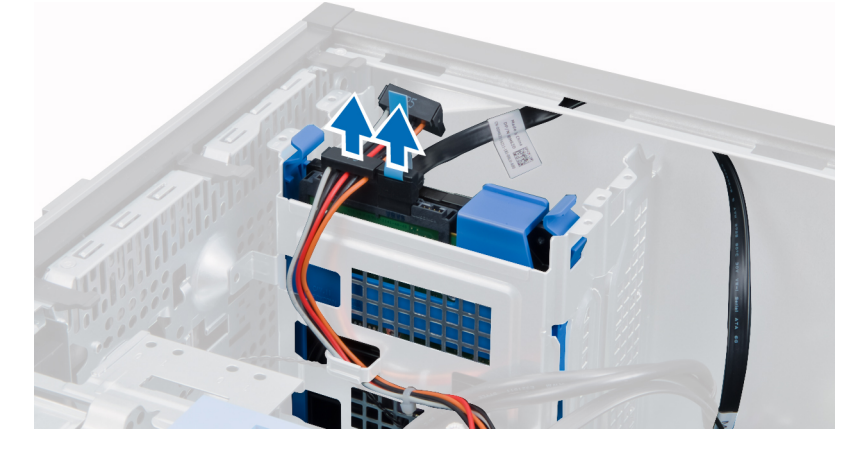

**4.** Zatlačte jisticí výčnělky směrem dovnitř a vyzvedněte držák pevného disku z přihrádky disku.

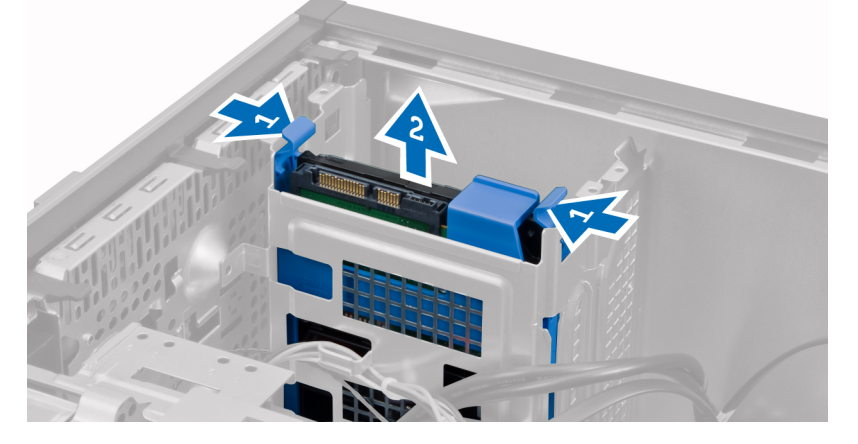

**5.** Natáhněte držák pevného disku a poté z něj vyjměte pevný disk.

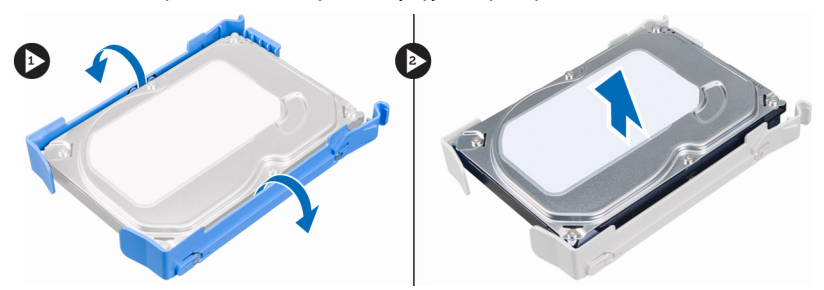

**6.** Chcete-li odstranit i druhý pevný disk (pokud existuje), opakujte kroky 3 až 5.

## <span id="page-13-0"></span>**Montáž pevného disku**

- **1.** Vložte pevný disk do držáku pevného disku.
- **2.** Zatlačte oba zajišťovací výčnělky směrem dovnitř a zasuňte držák pevného disku do přihrádky.
- **3.** K zadní straně pevného disku připojte datový a napájecí kabel.
- **4.** Nasaďte kryt.
- **5.** Postupujte podle pokynů v části Po manipulaci uvnitř počítače.

## **Demontáž optické jednotky**

- **1.** Postupujte podle pokynů v části Před manipulací uvnitř počítače.
- **2.** Demontujte následující:
	- a) kryt
	- b) čelní panel
- **3.** Ze zadní části optické jednotky odpojte datový a napájecí kabel.

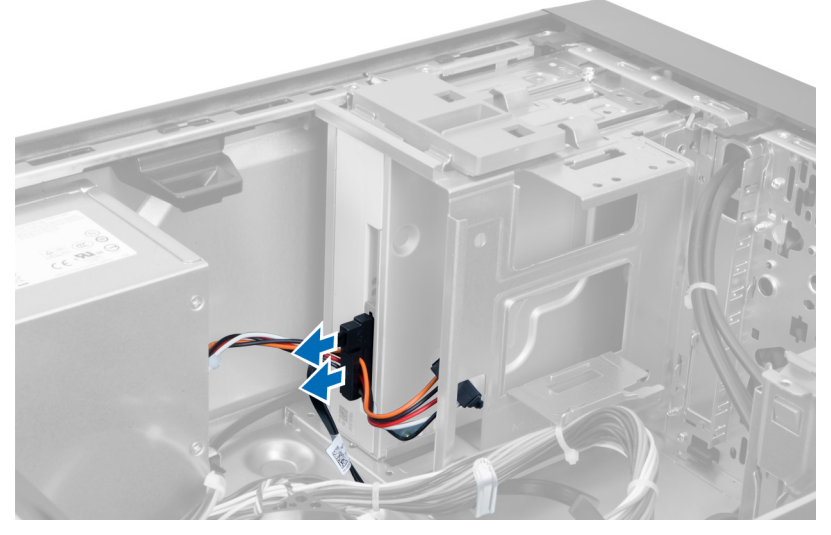

**Obrázek 10.**

**4.** Uvolněte optickou jednotku posunutím uvolňovací západky optické jednotky dolů.

<span id="page-14-0"></span>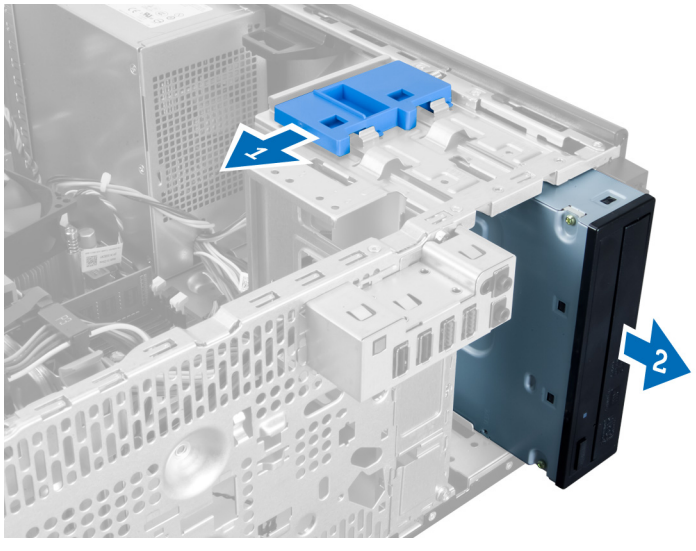

**Obrázek 11.**

**5.** Vysuňte optickou jednotku z počítače.

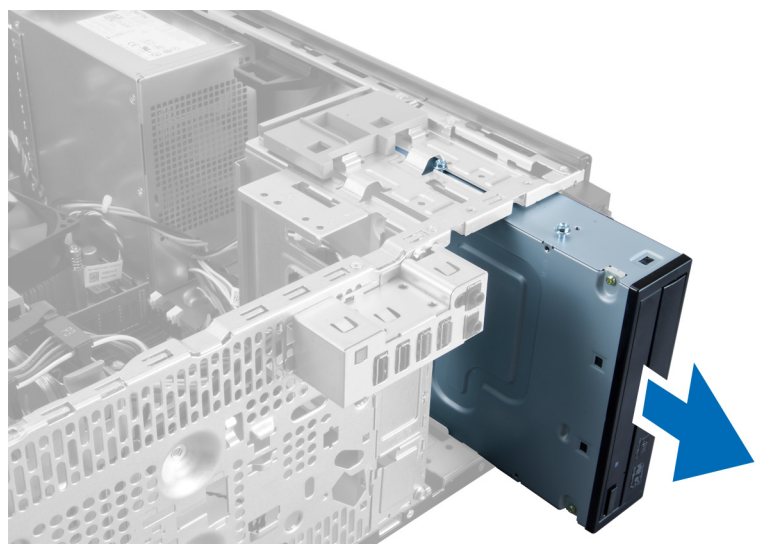

#### **Obrázek 12.**

**6.** Chcete-li vyjmout i druhou optickou jednotku (pokud existuje), opakujte kroky 4 až 6.

## **Montáž optické jednotky**

- **1.** Zasuňte optickou jednotku do přihrádky, dokud nedojde k jejímu zajištění páčkou.
- **2.** K zadní straně optické jednotky připojte datový a napájecí kabel.
- **3.** Namontujte:
	- a) čelní panel
	- b) kryt
- **4.** Postupujte podle pokynů v části Po manipulaci uvnitř počítače.

## <span id="page-15-0"></span>**Demontáž reproduktorů**

- **1.** Postupujte podle pokynů v části Před manipulací uvnitř počítače.
- **2.** Demontujte kryt.
- **3.** Odpojte kabel reproduktoru od základní desky a vyjměte jej ze svorky na šasi.

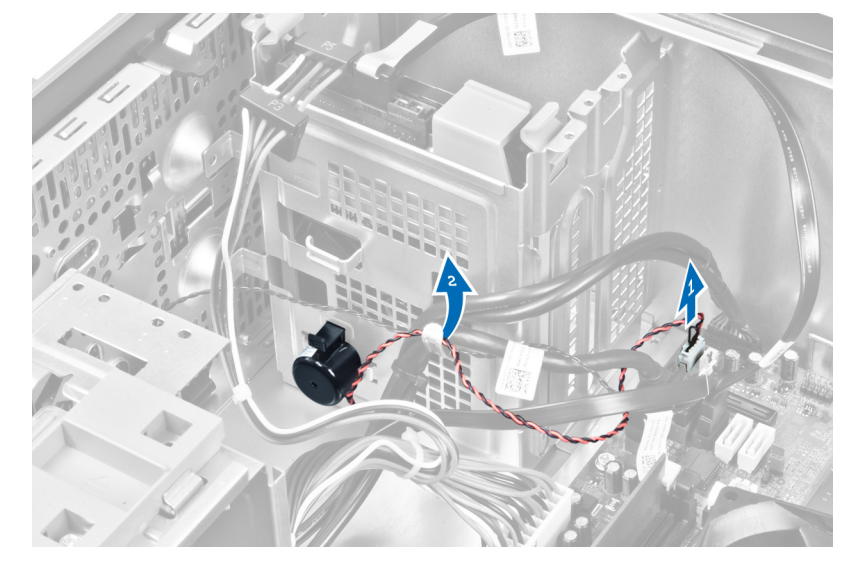

**4.** Stiskněte zajišťovací poutko reproduktoru a vyzvedněte reproduktor.

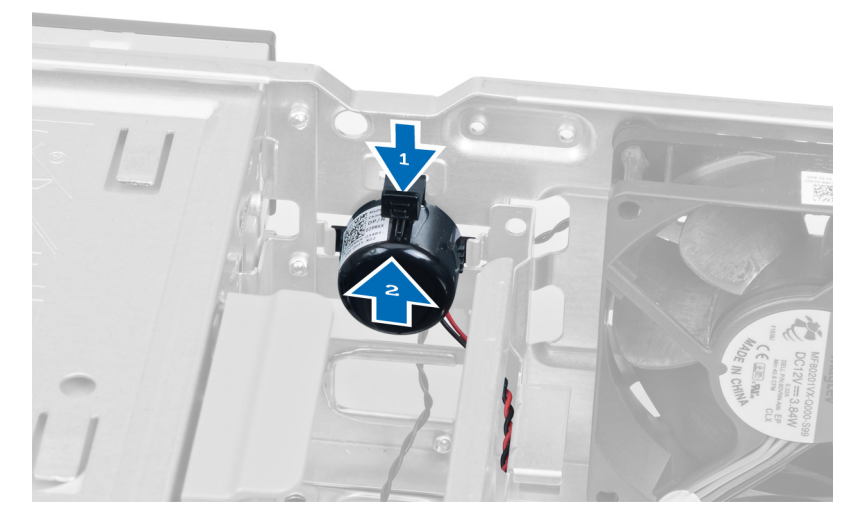

## **Montáž reproduktorů**

- **1.** Upevněte reproduktor zasunutím do slotu.
- **2.** Protáhněte kabel reproduktoru svorkou na šasi a připojte jej k základní desce.
- **3.** Nasaďte kryt.
- **4.** Postupujte podle pokynů v části Po manipulaci uvnitř počítače.

## <span id="page-16-0"></span>**Demontáž zdroje napájení**

- **1.** Postupujte podle pokynů v části Před manipulací uvnitř počítače.
- **2.** Demontujte kryt.
- **3.** Odpojte a uvolněte kabely od optických jednotek.

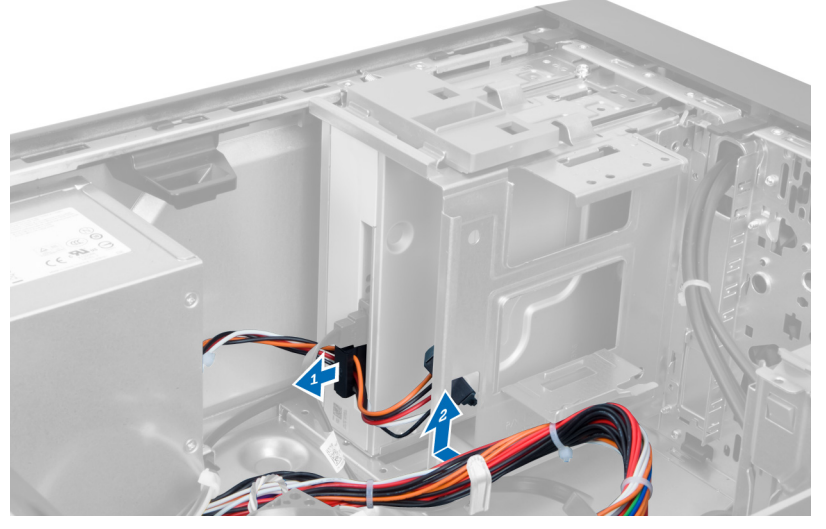

#### **Obrázek 13.**

**4.** Odpojte kabely od pevného disku a vyjměte kabely ze svorek.

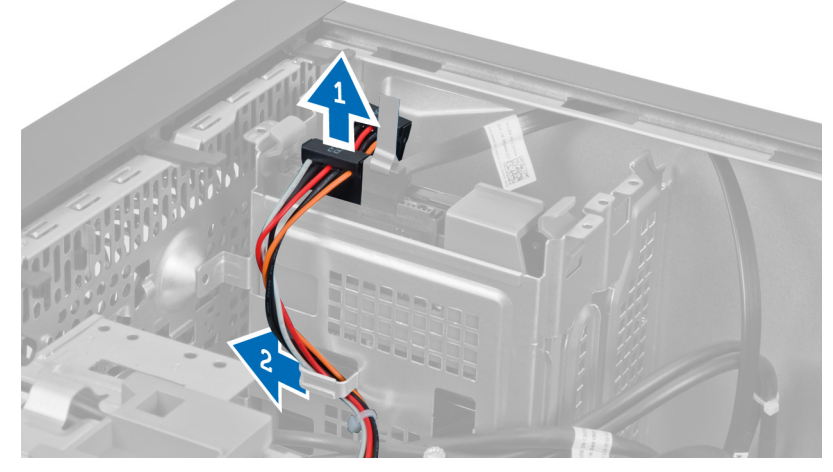

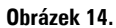

**5.** Stiskem svorky odpojte 24kolíkový kabel ze základní desky.

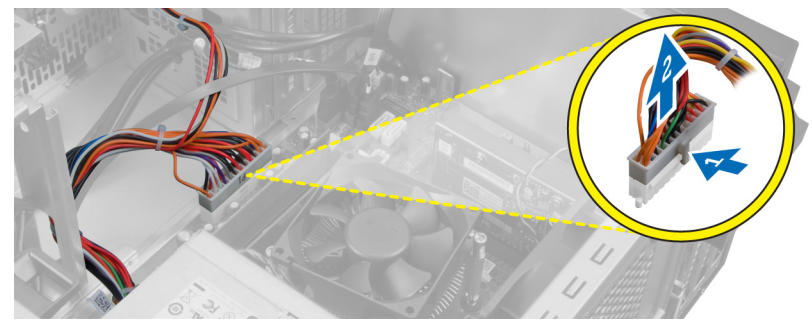

**Obrázek 15.**

**6.** Vyšroubujte šrouby, kterými je jednotka zdroje napájení připevněna k počítači.

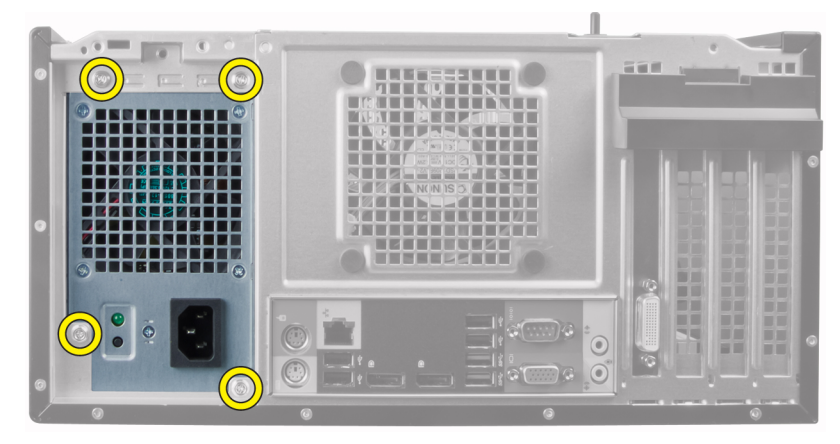

#### **Obrázek 16.**

**7.** Stiskněte uvolňovací výčnělek ve spodní části zdroje napájení a vysuňte zdroj napájení směrem k přední části počítače.

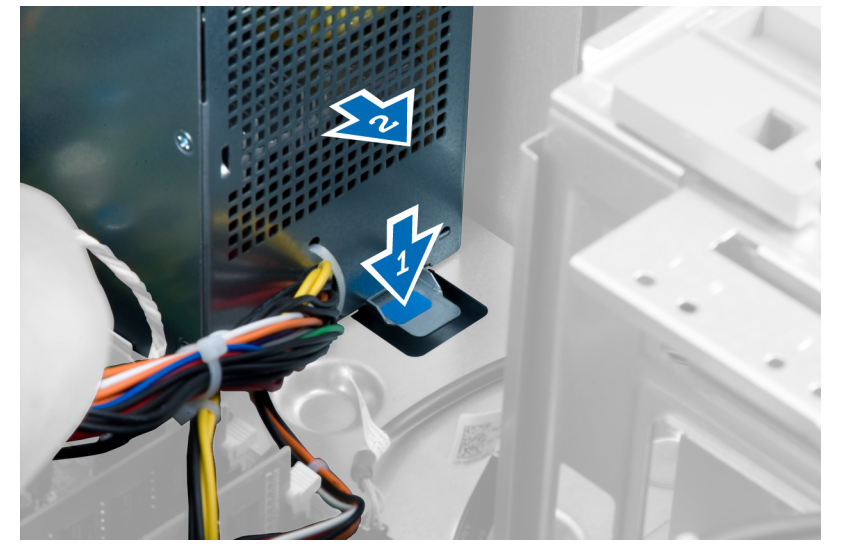

**Obrázek 17.**

**8.** Zvedněte zdroj napájení a vyjměte jej z počítače.

<span id="page-18-0"></span>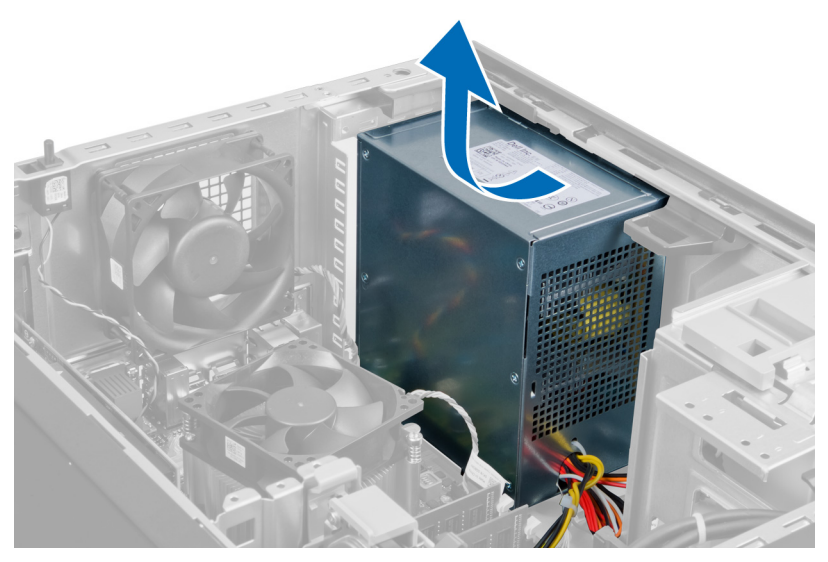

**Obrázek 18.**

## **Montáž zdroje napájení**

- **1.** Umístěte napájecí zdroj do skříně a posuňte jej k zadní části počítače.
- **2.** Utáhněte šrouby, které upevňují zdroj napájení k zadní straně počítače.
- **3.** Připevněte 24kolíkový napájecí kabel k základní desce.
- **4.** Připevněte napájecí kabely spínače ke sponkám šasi.
- **5.** Připojte napájecí kabely k pevným diskům a optickým jednotkám.
- **6.** Nasaďte kryt.
- **7.** Postupujte podle pokynů v části Po manipulaci uvnitř počítače.

#### **Demontáž chladiče**

- **1.** Postupujte podle pokynů v části Před manipulací uvnitř počítače.
- **2.** Demontujte kryt.
- **3.** Stiskem svorky uvolněte a odpojte kabel chladiče ze základní desky.

<span id="page-19-0"></span>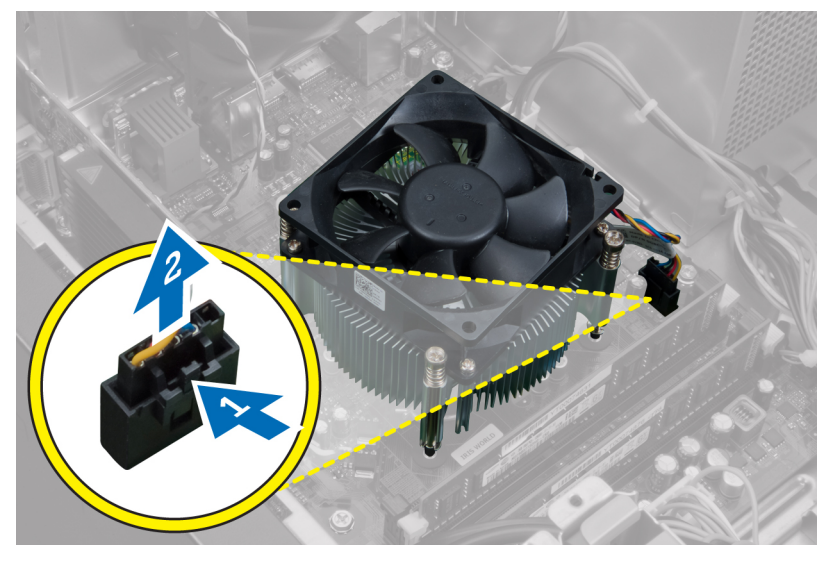

**Obrázek 19.**

**4.** Uvolněte jisticí šrouby upevňující chladič k základní desce a vyjměte chladič z počítače.

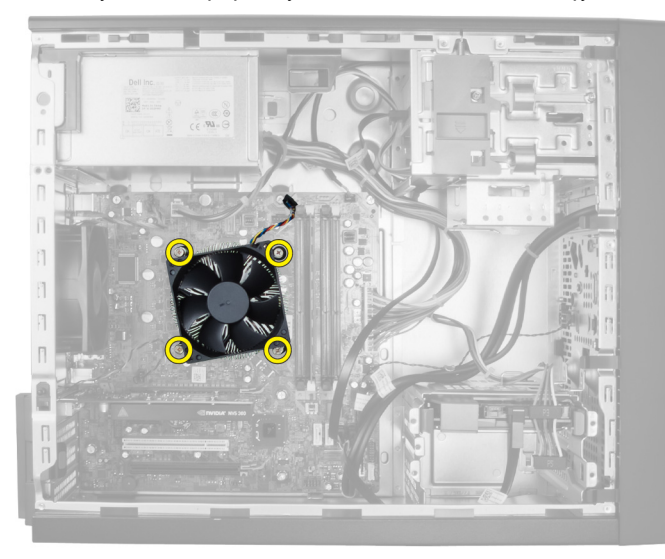

**Obrázek 20.**

#### **Montáž chladiče**

- **1.** Vložte chladič do skříně.
- **2.** Utáhněte jisticí šrouby upevňující chladič k základní desce.
- **3.** Připojte kabel chladiče k základní desce.
- **4.** Nasaďte kryt.
- **5.** Postupujte podle pokynů v části Po manipulaci uvnitř počítače.

## <span id="page-20-0"></span>**Demontáž procesoru**

- **1.** Postupujte podle pokynů v části Před manipulací uvnitř počítače.
- **2.** Demontujte následující:
	- a) kryt
	- b) chladič
- **3.** Stiskněte a povytáhněte uvolňovací páčku a uvolněte ji z přidržovacího háčku. Zvedněte kryt procesoru, vyjměte procesor ze zdířky a uložte jej do antistatického obalu.

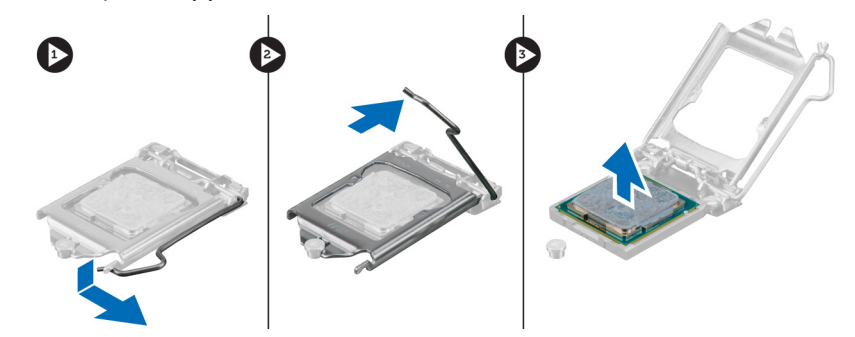

## **Montáž procesoru**

- **1.** Vložte procesor do patice procesoru. Ujistěte se, že je správně usazen.
- **2.** Spusťte kryt procesoru.
- **3.** Zatlačte uvolňovací páčku směrem dolů a poté ji posunutím směrem dovnitř upevněte pomocí zajišťovacího háčku.
- **4.** Namontujte:
	- a) chladič
	- b) kryt
- **5.** Postupujte podle pokynů v části Po manipulaci uvnitř počítače.

#### **Demontáž systémového ventilátoru**

- **1.** Postupujte podle pokynů v části Před manipulací uvnitř počítače.
- **2.** Demontujte kryt.
- **3.** Stiskem svorky uvolněte a odpojte kabel systémového ventilátoru ze základní desky.

<span id="page-21-0"></span>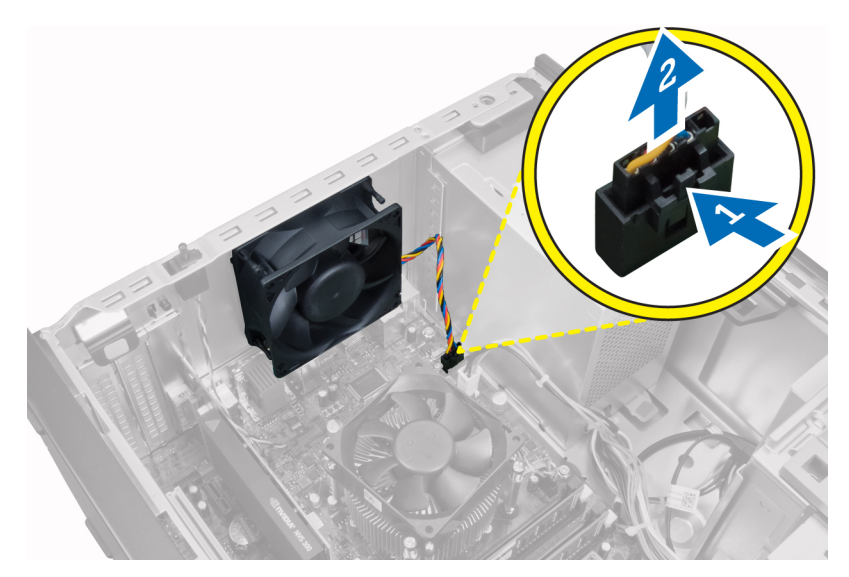

**4.** Nadzvedněte a vyjměte systémový ventilátor z průchodek, které jej připevňují k zadní části počítače.

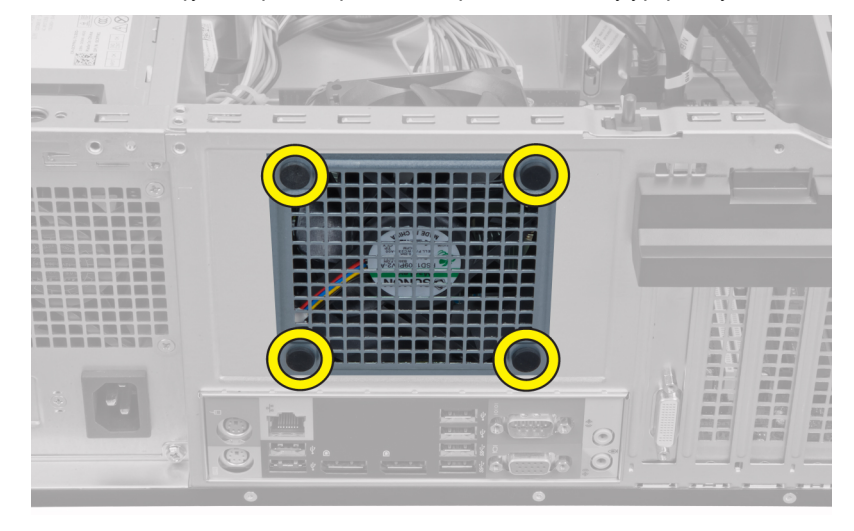

## **Montáž systémového ventilátoru**

- **1.** Umístěte do šasi ventilátor šasi.
- **2.** Protáhněte průchodky skrze otvor ventilátoru a zajistěte je posunutím po drážce směrem ven.
- **3.** Připojte kabel ventilátoru k základní desce.
- **4.** Nasaďte kryt.
- **5.** Postupujte podle pokynů v části Po manipulaci uvnitř počítače.

## **Demontáž snímače teploty**

- **1.** Postupujte podle pokynů v části Před manipulací uvnitř počítače.
- **2.** Demontujte kryt.
- **3.** Odpojte kabel snímače teploty od základní desky.

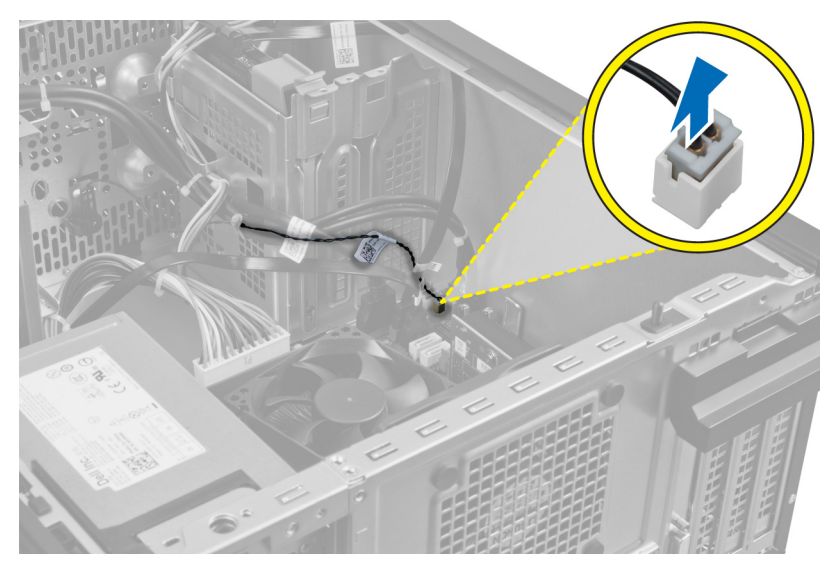

**4.** Uvolněte kabel snímače teploty ze svorky na šasi.

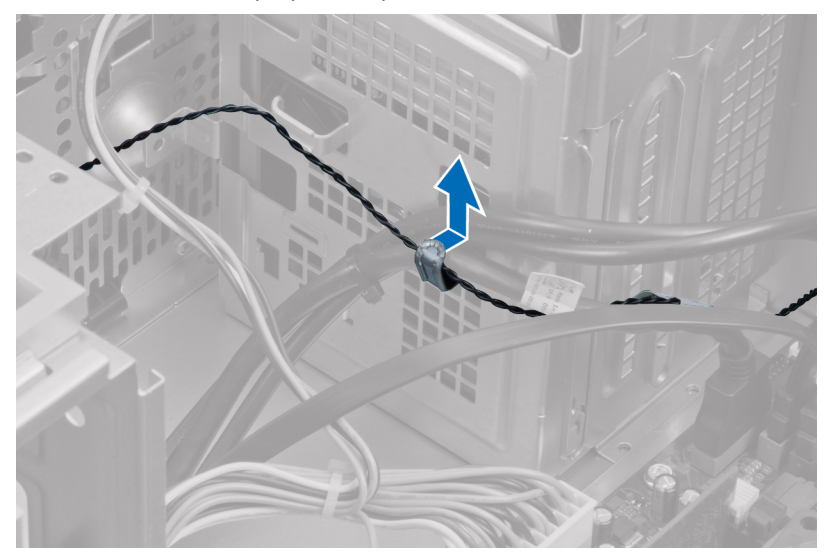

**5.** Zatlačením na výčnělky na obou stranách uvolněte snímač teploty a vyjměte jej ze šasi.

<span id="page-23-0"></span>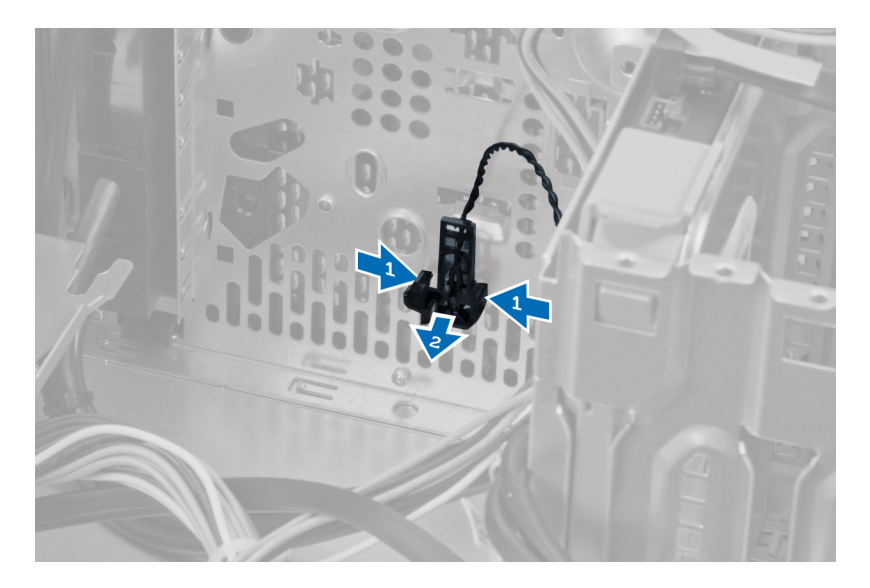

## **Montáž předního snímače teploty**

- **1.** Upevněte snímač teploty do slotu v šasi.
- **2.** Připevněte kabel snímače teploty ke sponce šasi.
- **3.** Připojte kabel snímače teploty k základní desce.
- **4.** Nasaďte kryt.
- **5.** Postupujte podle pokynů v části Po manipulaci uvnitř počítače.

## **Demontáž vypínače**

- **1.** Postupujte podle pokynů v části Před manipulací uvnitř počítače.
- **2.** Demontujte následující:
	- a) kryt
	- b) čelní panel
	- c) optickou jednotku
- **3.** Stiskem svorky uvolněte a odpojte kabel vypínače ze základní desky.

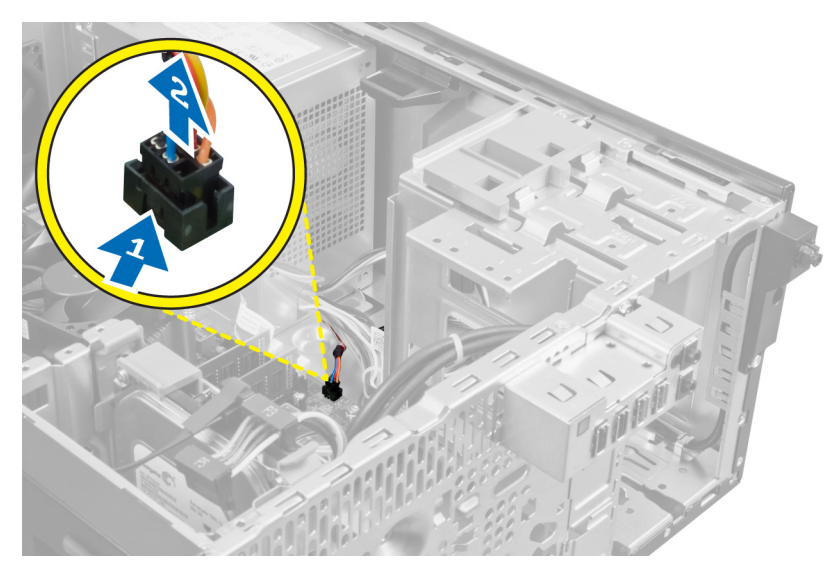

**4.** Uvolněte kabel vypínače od svorek na šasi.

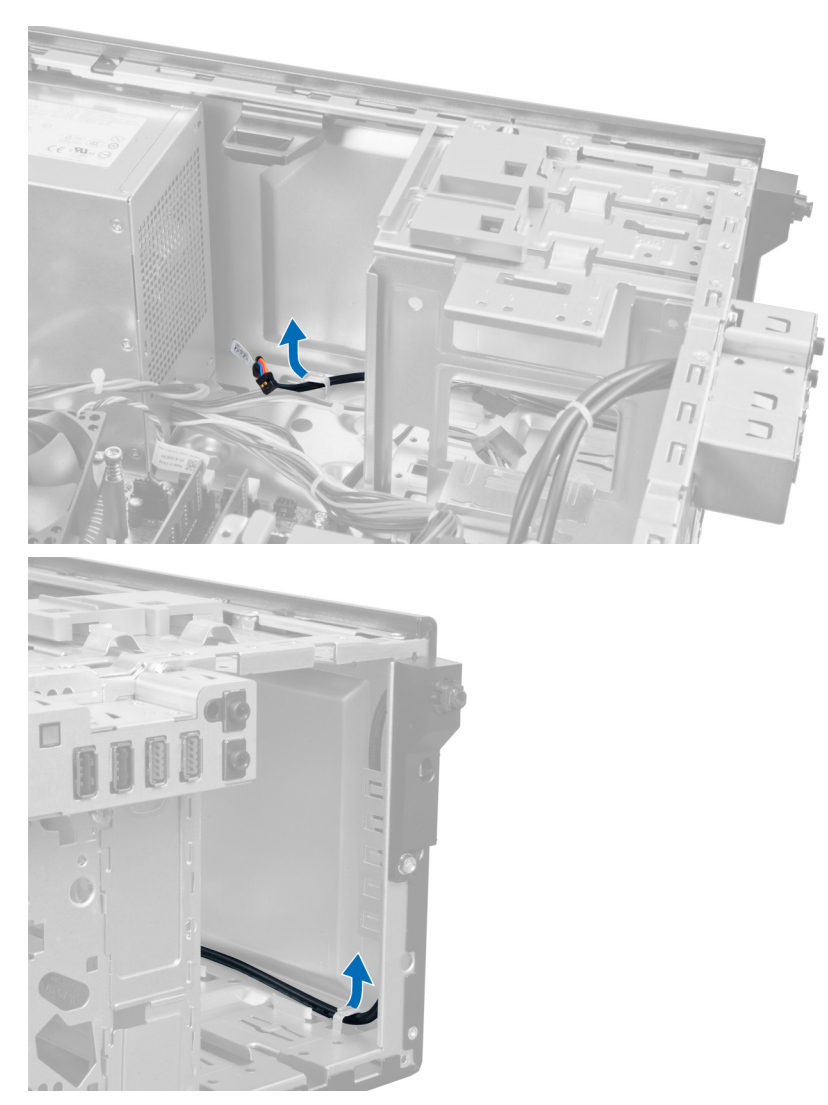

**5.** Stiskněte svorky na obou stranách vypínače, uvolněte vypínač ze šasi a vyjměte jej z počítače. Vysuňte vypínač a jeho kabel z přední části počítače.

<span id="page-26-0"></span>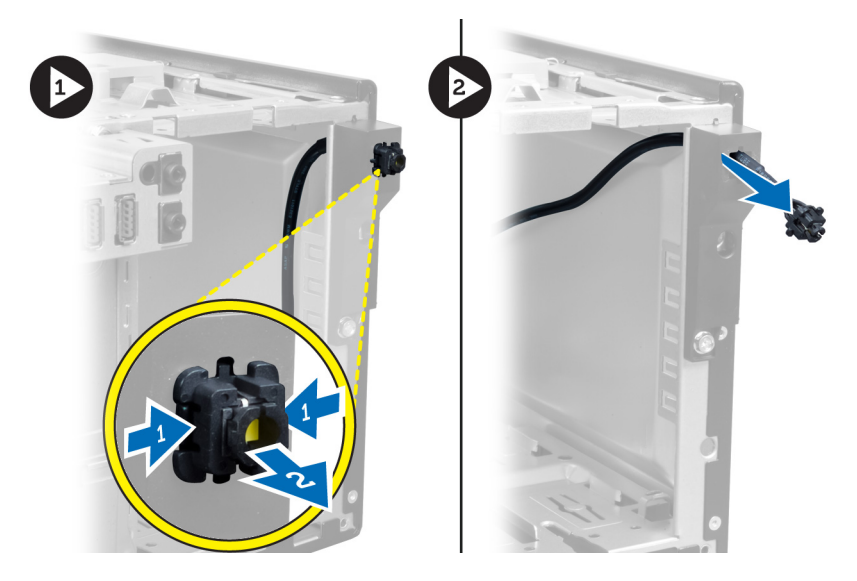

## **Montáž vypínače**

- **1.** Kabel vypínače protáhněte přední částí počítače.
- **2.** Připevněte kabel vypínače ke skříni.
- **3.** Připevněte kabel síťového spínače ke sponkám skříně.
- **4.** Připojte kabel vypínače k základní desce.
- **5.** Namontujte:
	- a) optickou jednotku
	- b) čelní panel
	- c) kryt
- **6.** Postupujte podle pokynů v části Po manipulaci uvnitř počítače.

## **Demontáž panelu I/O**

- **1.** Postupujte podle pokynů v části Před manipulací uvnitř počítače.
- **2.** Demontujte následující:
	- a) kryt
	- b) čelní panel
- **3.** Odpojte kabel panelu I/O a kabel FlyWire od základní desky.

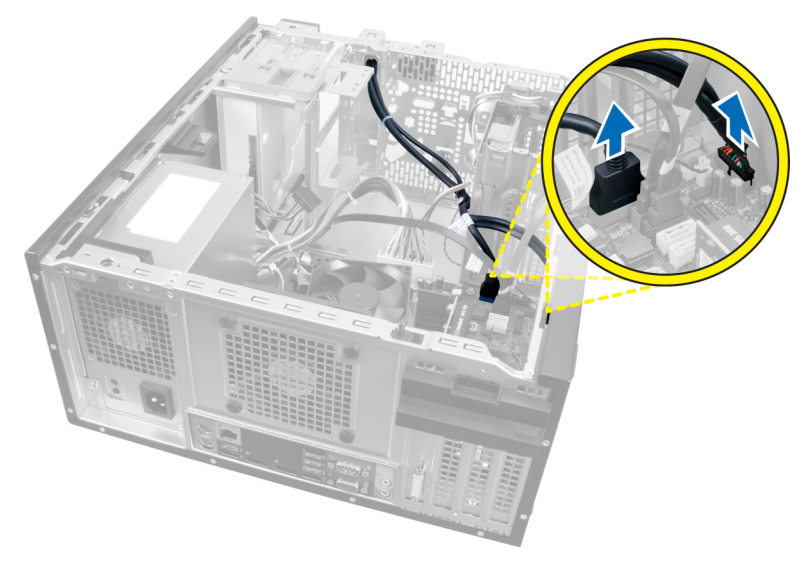

**Obrázek 21.**

**4.** Vyšroubujte šroubek, který připevňuje panel I/O k počítači.

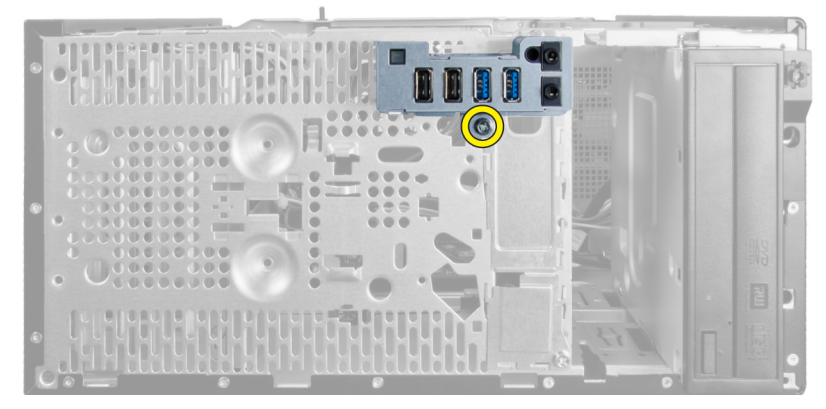

**Obrázek 22.**

**5.** Panel I/O vysuňte směrem k levé straně počítače, tím jej uvolněte a následně jej spolu s kabelem vytáhněte z počítače.

<span id="page-28-0"></span>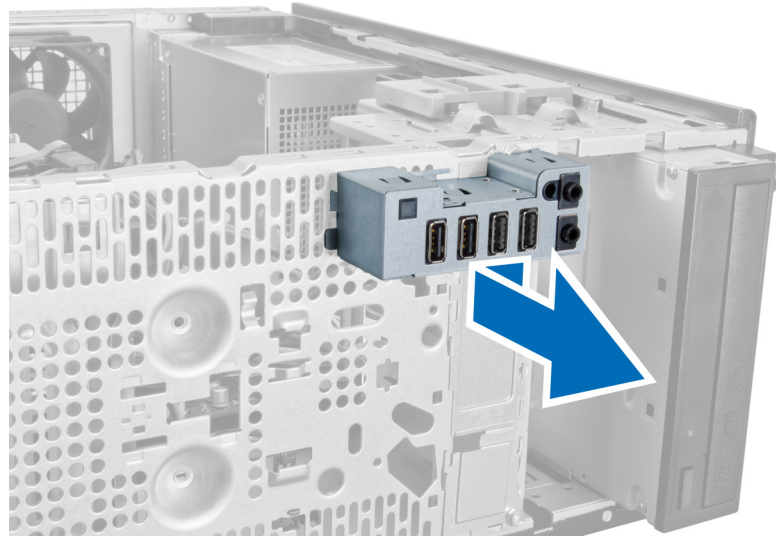

**Obrázek 23.**

## **Montáž panelu I/O**

- **1.** Panel I/O vložte do slotu v přední části skříně.
- **2.** Posuňte panel I/O do pravé části počítače, abyste jej mohli připevnit k šasi.
- **3.** Utáhněte šroub jistící panel I/O ke skříni.
- **4.** Protáhněte kabel panelu l/O nebo kabel FlyWire do svorky na šasi.
- **5.** Připojte kabel panelu I/O nebo kabel FlyWire k základní desce.
- **6.** Namontujte:
	- a) čelní panel
	- b) kryt
- **7.** Postupujte podle pokynů v části Po manipulaci uvnitř počítače.

## **Vyjmutí základní desky**

- **1.** Postupujte podle pokynů v části Před manipulací uvnitř počítače.
- **2.** Demontujte následující:
	- a) kryt
	- b) čelní panel
	- c) rozšiřovací kartu/y
	- d) chladič
	- e) procesor
- **3.** Odpojte všechny kabely připojené k základní desce.

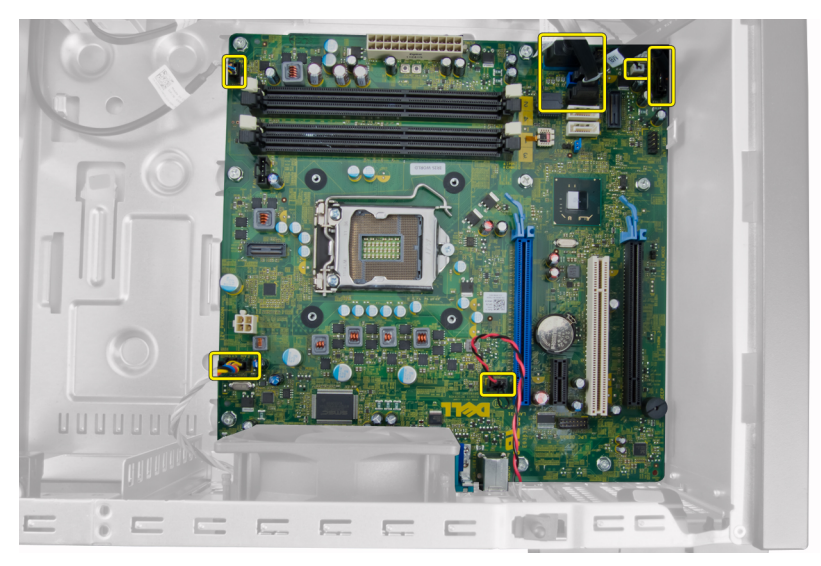

**4.** Vyšroubujte šrouby, které připevňují základní desku k počítači.

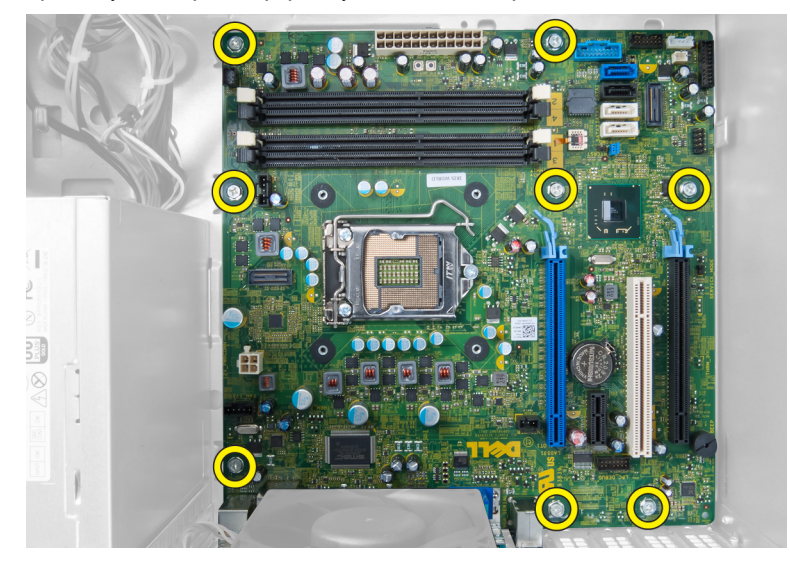

**5.** Posuňte základní desku směrem k přední části počítače.

<span id="page-30-0"></span>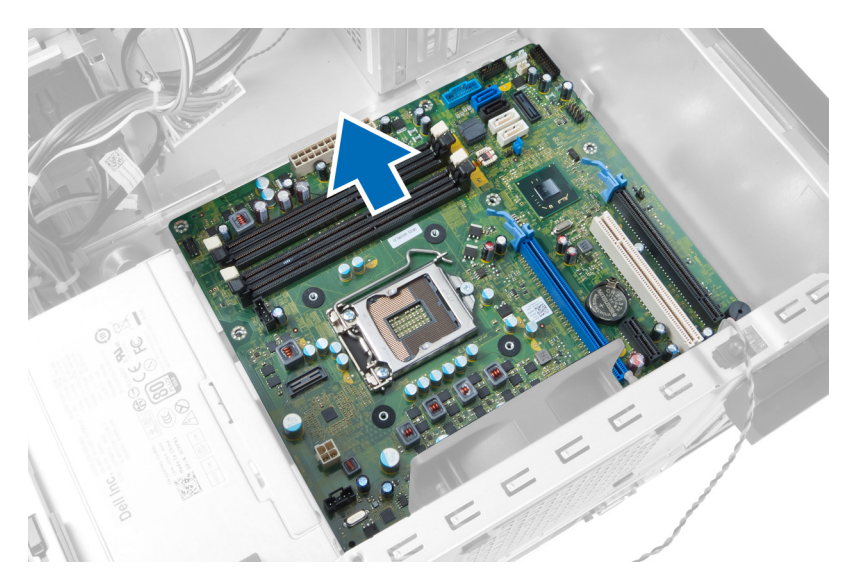

**6.** Nakloňte základní desku do úhlu 45 stupňů a poté ji vyjměte z počítače.

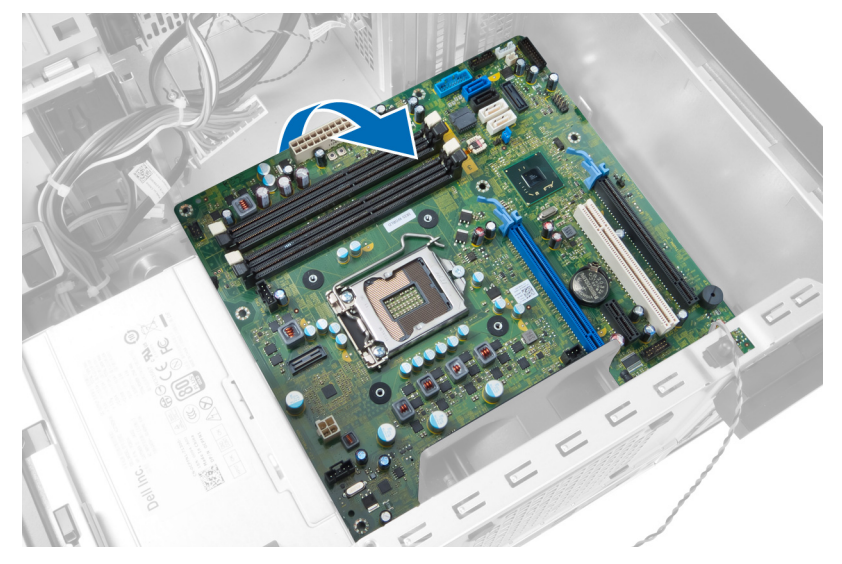

## **Montáž základní desky**

- **1.** Zarovnejte základní desku ke konektorům portů na zadní části šasi a umístěte základní desku do šasi.
- **2.** Utáhněte šrouby, které připevňují základní desku k šasi.
- **3.** Připojte kabely k základní desce.
- **4.** Namontujte:
	- a) procesor
	- b) chladič
	- c) rozšiřovací kartu/y
	- d) čelní panel
	- e) kryt
- **5.** Postupujte podle pokynů v části Po manipulaci uvnitř počítače.

### <span id="page-31-0"></span>**Součásti základní desky**

Následující obrázek znázorňuje součásti základní desky.

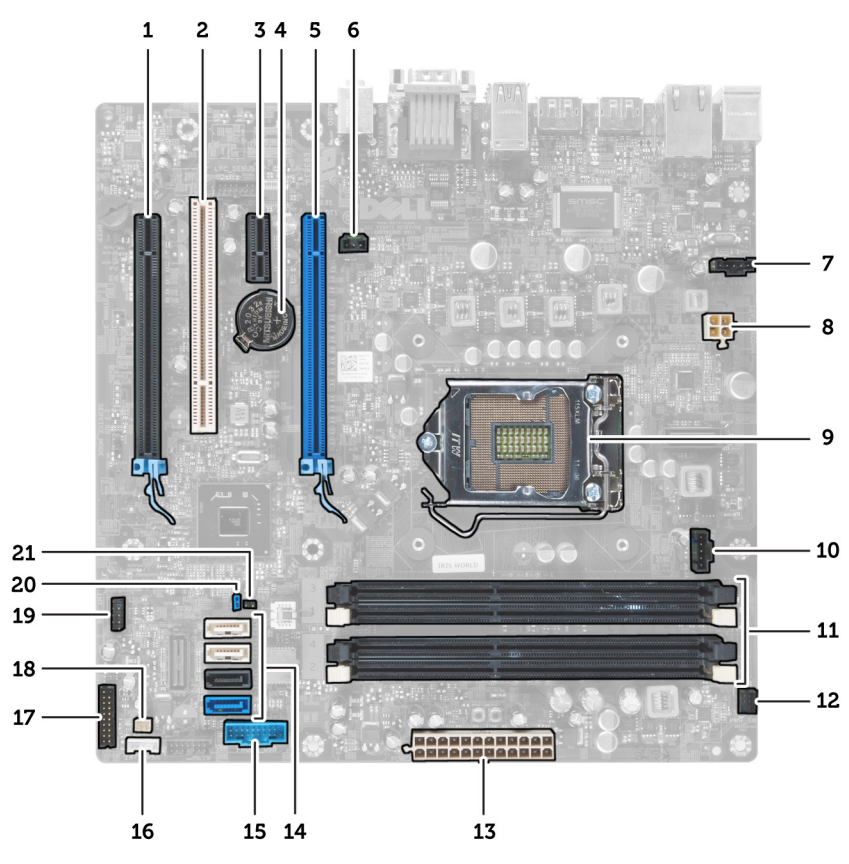

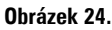

- 1. Konektor PCI Express x16 (zapojeného jako x4)
- 2. Konektor karty PCI
- 3. Konektor karty PCI Express x1
- 4. Zdířka knoflíkové baterie
- 5. Konektor karty PCI Express x16
- 6. Konektor spínače proti neoprávněnému vniknutí (Intruder)
- 7. Konektor ventilátoru (Fan\_SYS)
- 8. Konektor napájení (12V\_PWRCONN)
- 9. Procesor
- 10. Konektor ventilátoru (Fan\_CPU)
- 11. Konektory paměťových modulů (DIMM\_1-4)
- 12. Konektor vypínače (PWR\_SW)
- 13. Konektor napájení systému (Mini\_PWR)
- 14. Konektory disku SATA
- 15. Přední port USB
- 16. Interní konektor reproduktoru
- 17. Konektor předního panelu (FrontPanel)
- 18. Konektor snímače teploty
- 19. Interní konektor USB (INT\_USB)
- 20. Propojka hesla (PSWD)
- 21. Propojka pro reset hodin RTC (RTCRST)

# <span id="page-32-0"></span>**Nastavení systému**

Nástroj Nastavení systému umožňuje spravovat hardware počítače a měnit možnosti v systému BIOS. V nástroji Nastavení systému můžete provádět následující:

- Měnit nastavení NVRAM po přidání nebo odebrání hardwaru
- Prohlížet konfiguraci hardwaru počítače
- Povolit nebo zakázat integrovaná zařízení
- Měnit mezní limity výkonu a napájení
- Spravovat zabezpečení počítače

## **Sekvence spouštění**

Sekvence spouštění umožňuje obejít pořadí spouštěcích zařízení nastavené v nástroji Nastavení systému a spouštět počítač přímo z vybraného zařízení (například optické jednotky nebo pevného disku). Během testu POST (Power-on Self Test) po zobrazení loga Dell máte k dispozici následující možnosti:

- Vstup do nastavení systému stisknutím klávesy <F2>
- Vyvolání jednorázové nabídky zavádění systému stisknutím klávesy <F12>

Jednorázová nabídka zavádění systému obsahuje zařízení, ze kterých můžete spustit počítač a možnost diagnostiky. Možnosti nabídky zavádění jsou následující:

- Removable Drive (Vyjímatelný disk) (je-li k dispozici)
- STXXXX Drive (Jednotka STXXXX)

**POZNÁMKA:** XXX představuje číslo jednotky SATA.

- Optical Drive (Optická jednotka)
- Diagnostics (Diagnostika)

**POZNÁMKA:** Po výběru možnosti Diagnostics (Diagnostika) se zobrazí obrazovka diagnostiky **ePSA**.

Na obrazovce s pořadím zavádění jsou k dispozici také možnosti přístupu na obrazovku nástroje Nastavení systému.

#### **Navigační klávesy**

V následující tabulce naleznete klávesy pro navigaci nastavením systému.

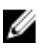

**POZNÁMKA:** V případě většiny možností nastavení systému se provedené změny zaznamenají, ale použijí se až po restartu počítače.

#### <span id="page-33-0"></span>**Tabulka 1. Navigační klávesy**

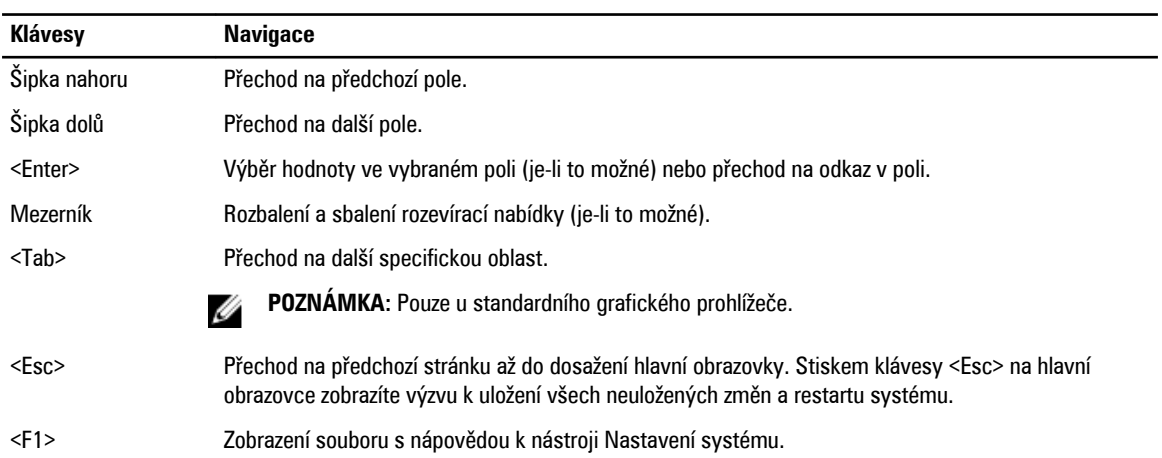

## **Možnosti programu Nastavení systému**

**POZNÁMKA:** V závislosti na počítači a nainstalovaných zařízeních nemusí být některé z uvedených položek k dispozici

#### **Tabulka 2. Obecné**

U

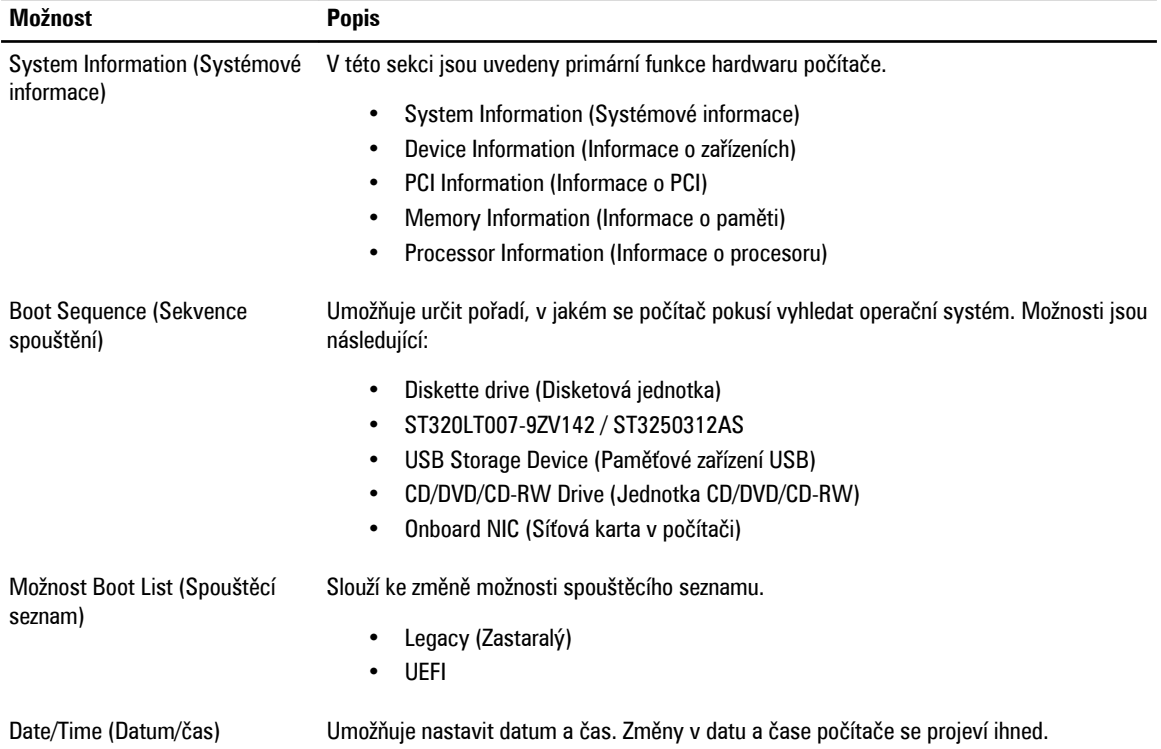

**Tabulka 3. System Configuration (Konfigurace systému)**

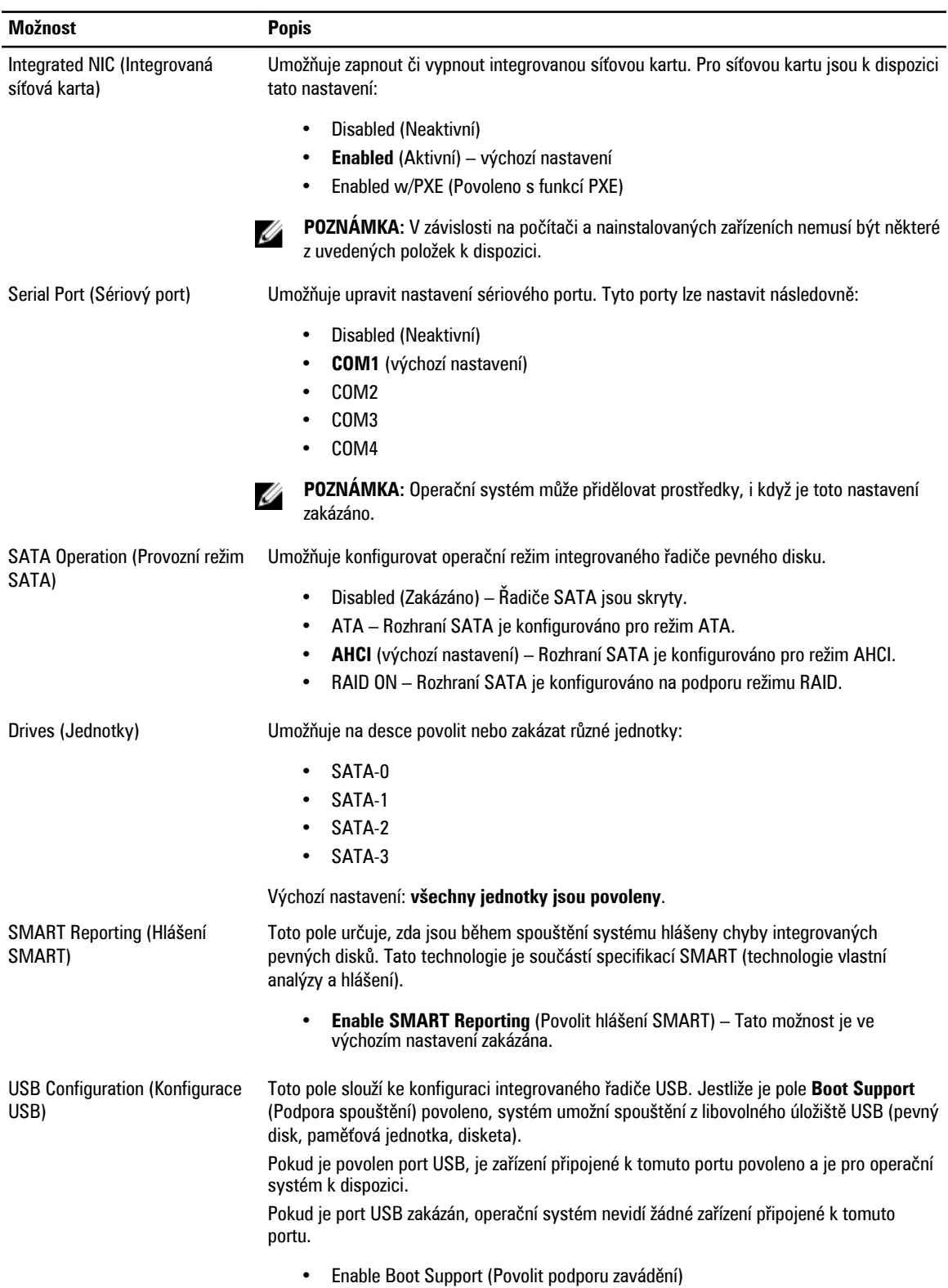

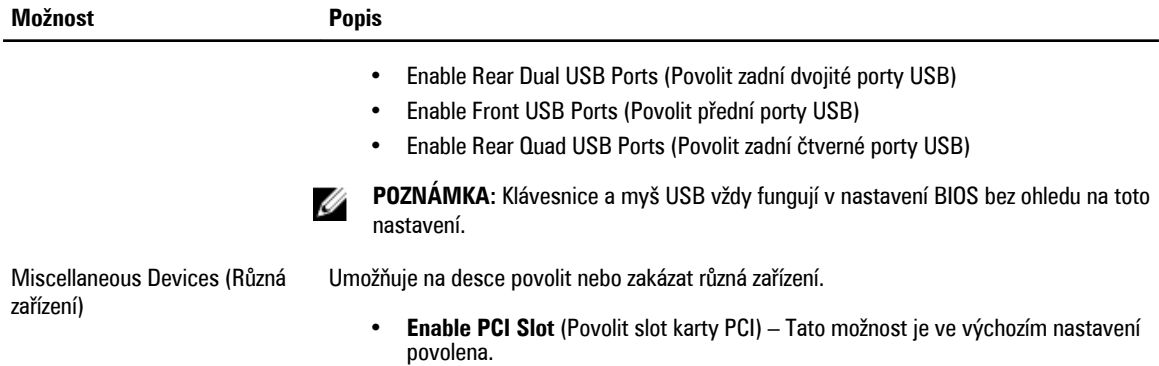

#### **Tabulka 4. Security (Zabezpečení)**

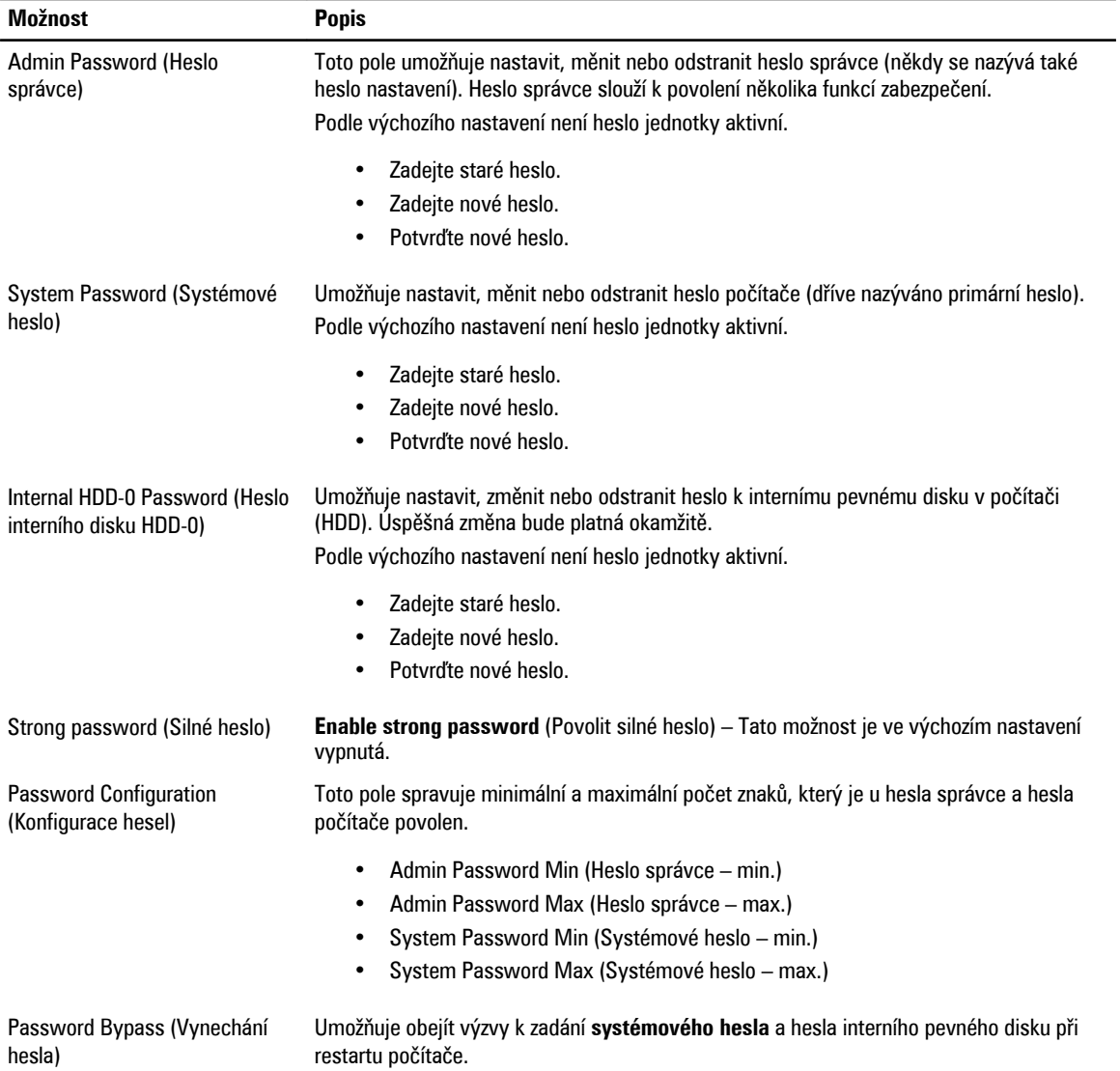

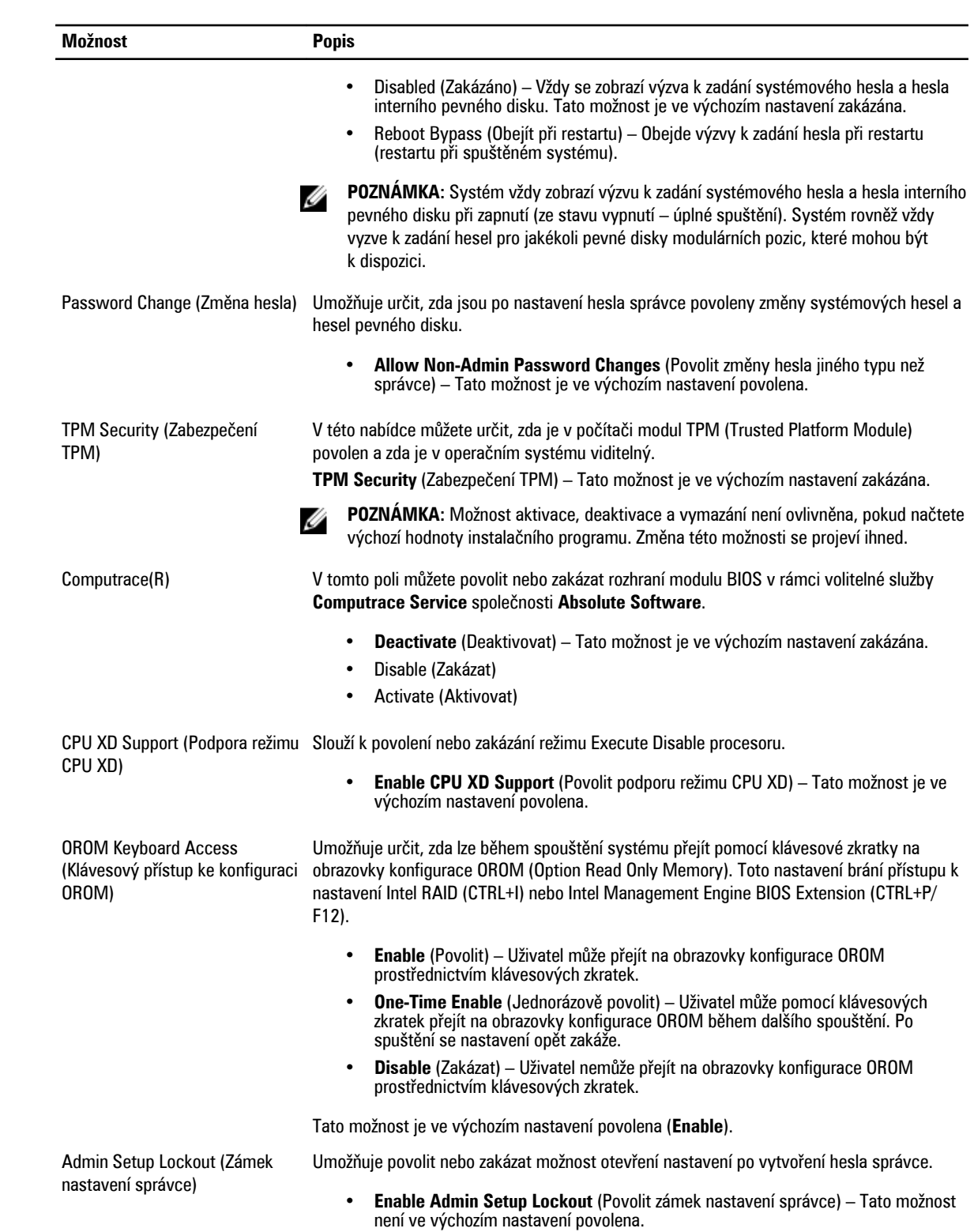

#### **Tabulka 5. Performance (Výkon)**

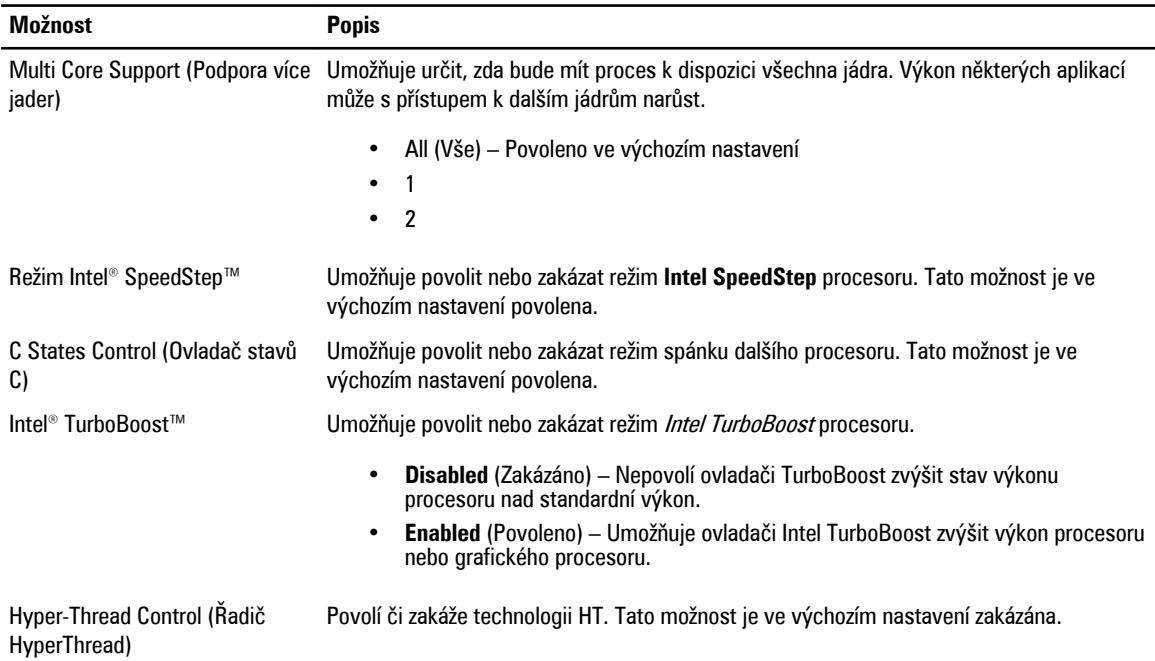

#### **Tabulka 6. Power Management (Řízení spotřeby)**

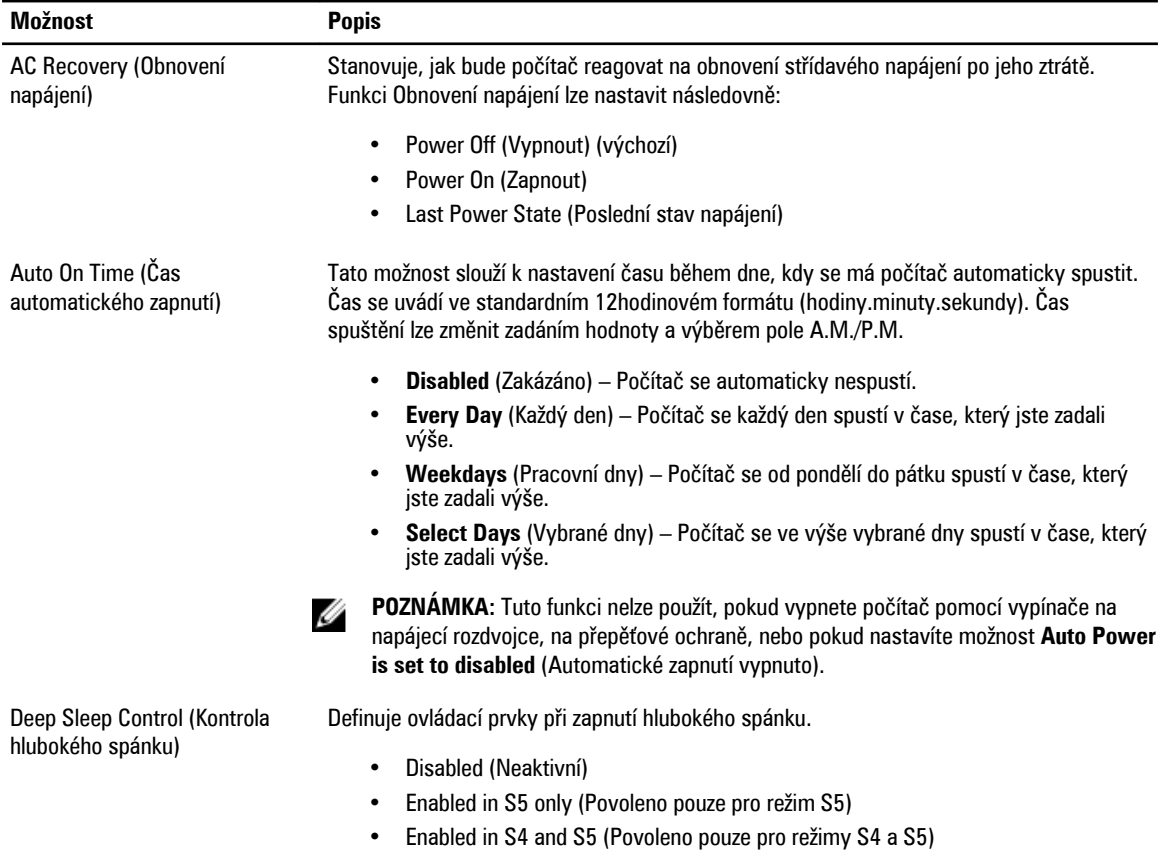

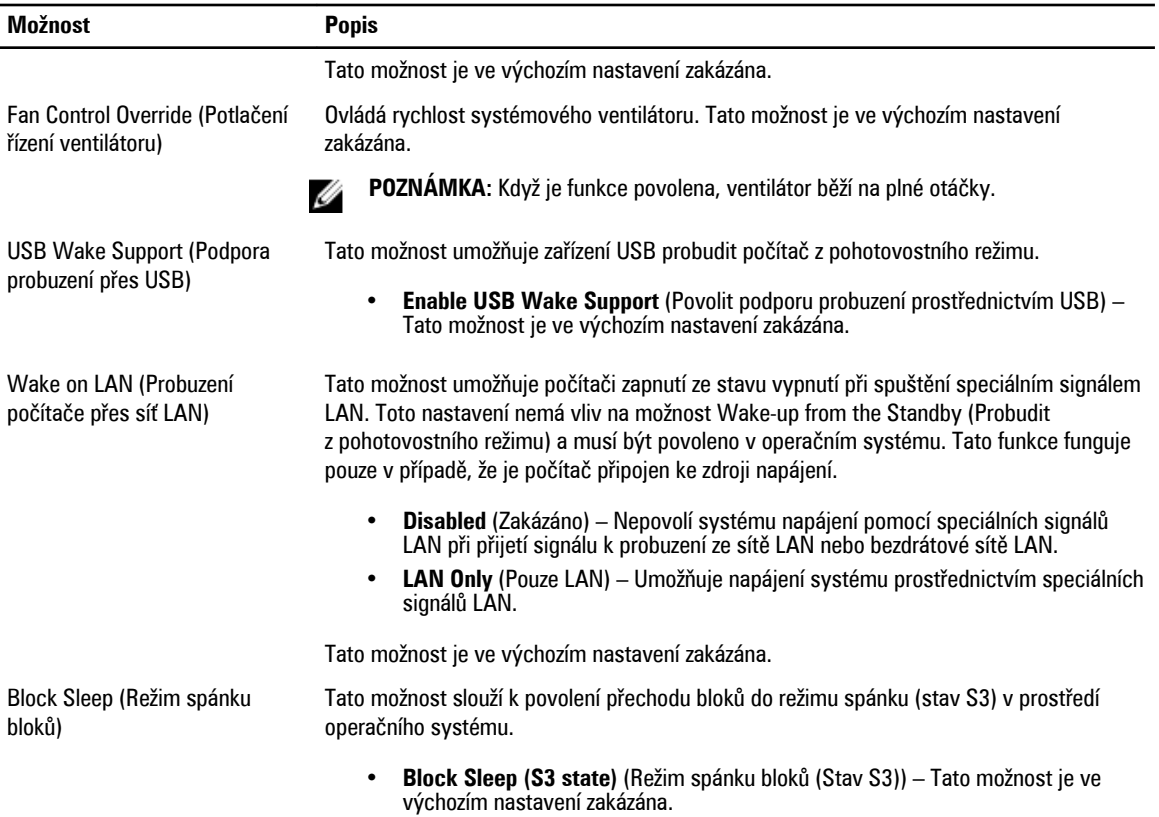

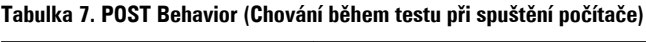

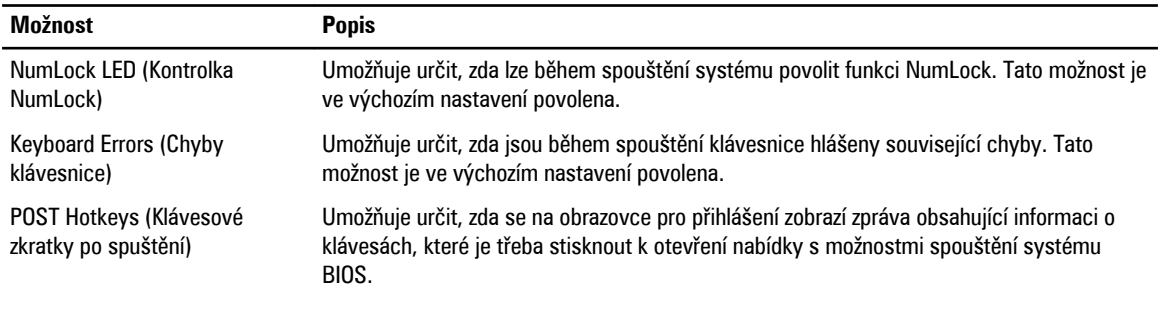

• **Enable F12 Boot Option menu** (Povolit nabídku F12 s možnostmi spouštění systému BIOS) – Tato možnost je ve výchozím nastavení povolena.

#### <span id="page-39-0"></span>**Tabulka 8. Virtualization Support (Podpora virtualizace)**

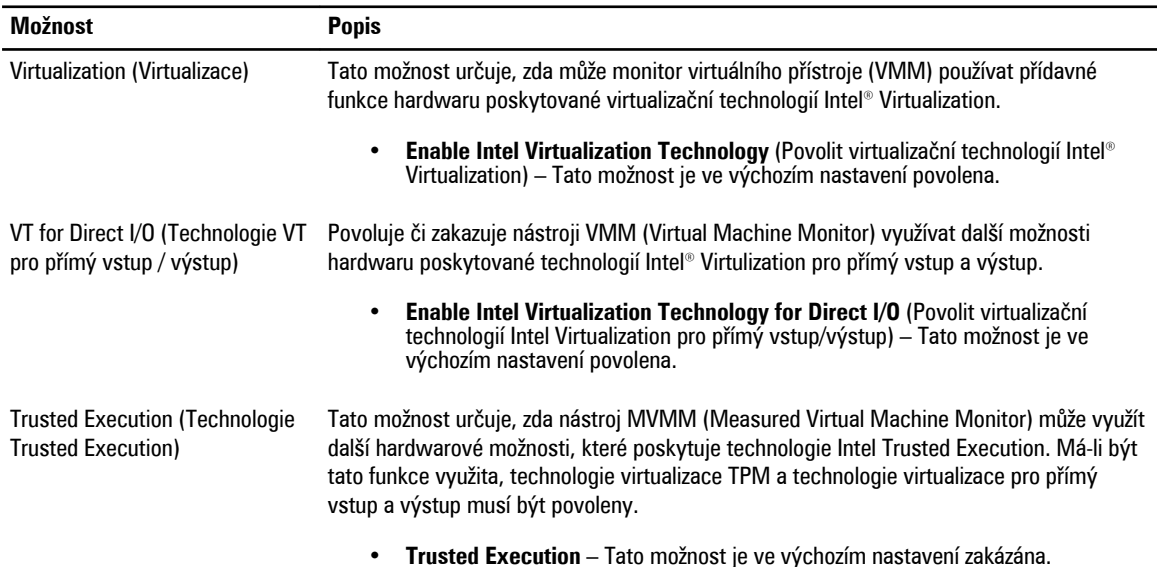

#### **Tabulka 9. Maintenance (Údržba)**

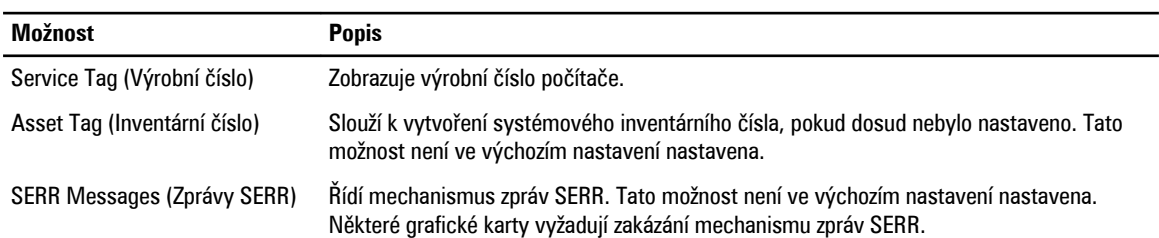

#### **Tabulka 10. System Logs (Systémové protokoly)**

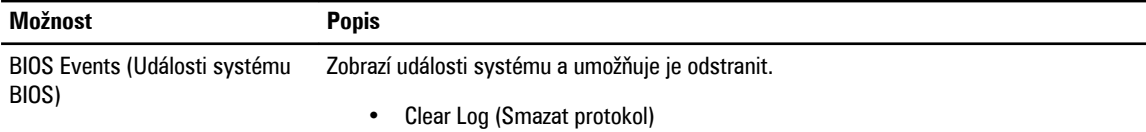

#### **Aktualizace systému BIOS**

Aktualizaci systému BIOS (nastavení systému) doporučujeme provádět při výměně základní desky nebo je-li k dispozici nová verze. V případě notebooků se ujistěte, že je baterie plně nabitá, a připojte jej k elektrické zásuvce

- **1.** Restartujte počítač.
- **2.** Přejděte na stránku **support.dell.com/support/downloads**.
- **3.** Máte-li k dispozici Servisní označení nebo Kód expresní služby počítače:

**POZNÁMKA:** V případě stolních počítačů je servisní označení uvedeno na přední straně počítače.

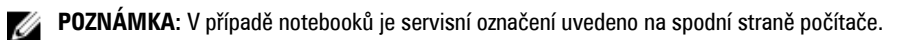

- a) Zadejte **servisní označení** nebo **kód expresní služby** a klepněte na tlačítko **Submit** (Odeslat).
- b) Klepněte na tlačítko **Submit** (Odeslat) a pokračujte krokem 5.
- <span id="page-40-0"></span>**4.** Nemáte-li k dispozici Servisní označení nebo Kód expresní služby počítače, vyberte jednu z následujících možností:
	- a) **Automatically detect my Service Tag for me (Automaticky detekovat Servisní označení)**
	- b) **Choose from My Products and Services List (Vybrat položku ze seznamu mých produktů a služeb)**
	- c) **Choose from a list of all Dell products (Vybrat položku ze seznamu všech produktů společnosti Dell)**
- **5.** Na obrazovce s aplikacemi a ovladači vyberte v rozevíracím seznamu **Operating System** (Operační systém) možnost **BIOS**.
- **6.** Vyhledejte nejnovější soubor se systémem BIOS a klepněte na tlačítko **Download File** (Stáhnout soubor).
- **7.** V okně **Please select your download method below** (Zvolte metodu stažení) klepněte na tlačítko **Download Now**  (Stáhnout).

Zobrazí se okno **File Download** (Stažení souboru).

- **8.** Klepnutím na tlačítko **Save** (Uložit) uložíte soubor do počítače.
- **9.** Klepnutím na tlačítko **Run** (Spustit) v počítači nainstalujete aktualizované nastavení systému BIOS. Postupujte podle pokynů na obrazovce.

#### **Nastavení propojek**

Nastavení propojek vám umožňuje resetovat systém BIOS, systémové heslo nebo hodiny RTC. Chcete-li určit typ propojky, viz Součásti základní desky. Následující tabulka popisuje nastavení propojek PSWD a RTCRST.

**Tabulka 11. Nastavení propojek**

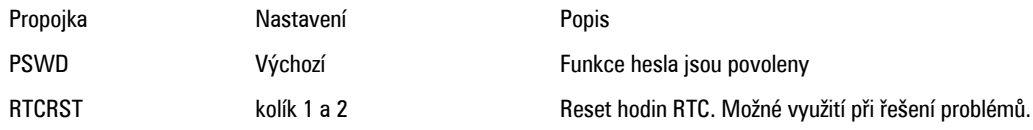

#### **Heslo k systému a nastavení**

Vytvořením hesla systému a hesla nastavení můžete zabezpečit svůj počítač.

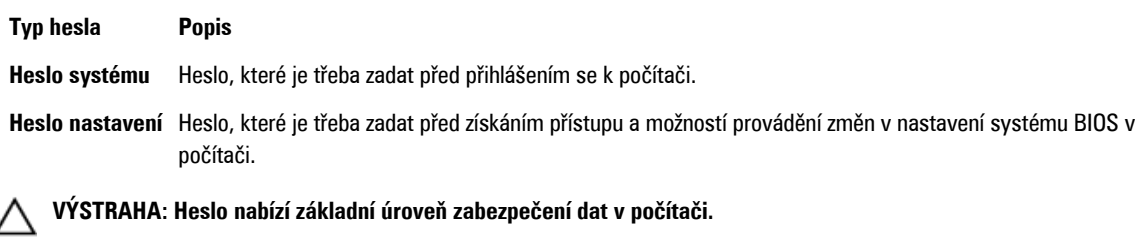

**VÝSTRAHA: Pokud počítač nebude uzamčen nebo zůstane bez dozoru, k uloženým datům může získat přístup kdokoli.**

**POZNÁMKA:** Počítač, který vám zašleme, má funkci hesla systému a hesla nastavení vypnutou. Ø

#### **Přiřazení hesla k systému a hesla k nastavení**

Přiřadit nové **heslo systému** nebo **heslo nastavení** či změnit stávající **heslo systému** nebo **heslo nastavení** můžete pouze v případě, že v nastavení **Password Status** (Stav hesla) je vybrána možnost **Unlocked** (Odemčeno). Jestliže je u stavu hesla vybrána možnost **Locked** (Zamčeno), heslo systému nelze měnit.

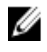

**POZNÁMKA:** Pokud propojku pro heslo nepoužijete, stávající heslo systému a heslo nastavení odstraníte a k přihlášení k počítači není třeba heslo systému používat.

<span id="page-41-0"></span>Nastavení systému otevřete stisknutím tlačítka <F2> ihned po spuštění či restartu počítače.

- **1.** Na obrazovce **System BIOS** (Systém BIOS) nebo **System Setup** (Nastavení systému) vyberte možnost **System Security**  (Zabezpečení systému) a klepněte na tlačítko <Enter>. Otevře se obrazovka **System Security** (Zabezpečení systému).
- **2.** Na obrazovce **System Security** (Zabezpečení systému) ověřte, zda je v nastavení **Password Status** (Stav hesla) vybrána možnost **Unlocked** (Odemčeno).
- **3.** Vyberte možnost **System Password** (Heslo systému), zadejte heslo systému a stiskněte klávesu <Enter> nebo <Tab>. Nové heslo systému přiřaďte podle následujících pokynů:
	- Heslo smí obsahovat nejvýše 32 znaků.
	- Heslo smí obsahovat čísla od 0 do 9.
	- Povolena jsou pouze malá písmena (velká písmena jsou zakázána).
	- Povoleny jsou pouze následující zvláštní znaky: mezera, ("), (+), (,), (-), (.), (/), (;), ([), (\), (]), (`).

Po zobrazení výzvy znovu zadejte heslo systému.

- **4.** Zadejte dříve zadané heslo systému a klepněte na tlačítko **OK**.
- **5.** Vyberte možnost **Setup Password** (Heslo nastavení), zadejte heslo systému a stiskněte klávesu <Enter> nebo <Tab>. Zobrazí se zpráva s požadavkem o opětovné zadání hesla nastavení.
- **6.** Zadejte dříve zadané heslo nastavení a klepněte na tlačítko **OK**.
- **7.** Po stisku klávesy <Esc> se zobrazí zpráva s požadavkem o uložení změn.
- **8.** Stiskem klávesy <Y> změny uložíte. Počítač se restartuje.

#### **Odstranění nebo změna stávajícího hesla k systému nebo nastavení**

Před pokusem o odstranění nebo změnu stávajícího hesla systému nebo nastavení se ujistěte, že je v nabídce **Password Status** (Stav hesla) vybrána možnost Unlocked (Odemknuto). Pokud je v nabídce **Password Status** (Stav hesla) vybrána možnost Locked (Zamčeno), stávající heslo systému nebo nastavení odstranit ani změnit nelze.

Nástroj Nastavení systému otevřete stiskem tlačítka <F2> ihned po spuštění či restartu počítače.

**1.** Na obrazovce **System BIOS** (Systém BIOS) nebo **System Setup** (Nastavení systému) vyberte možnost **System Security**  (Zabezpečení systému) a klepněte na tlačítko <Enter>.

Otevře se obrazovka **System Security** (Zabezpečení systému).

- **2.** Na obrazovce **System Security** (Zabezpečení systému) ověřte, zda je v nastavení **Password Status** (Stav hesla) vybrána možnost **Unlocked** (Odemčeno).
- **3.** Po odstranění stávajícího hesla systému vyberte možnost **System Password** (Heslo systému) a stiskněte klávesu <Enter> nebo <Tab>.
- **4.** Po odstranění stávajícího hesla nastavení vyberte možnost **Setup Password** (Heslo nastavení) a stiskněte klávesu <Enter> nebo <Tab>.

**POZNÁMKA:** Po změně hesla systému nebo nastavení zadejte po zobrazení výzvy nové heslo. Jestliže heslo systému nebo nastavení odstraníte, potvrďte po zobrazení výzvy své rozhodnutí.

- **5.** Po stisku klávesy <Esc> se zobrazí zpráva s požadavkem o uložení změn.
- **6.** Stiskem klávesy <Y> uložíte změny a nástroj Nastavení systému ukončíte. Počítač se restartuje.

#### <span id="page-42-0"></span>**Zakázání hesla k systému**

Mezi bezpečnostní funkce softwaru počítače patří také heslo systému a heslo nastavení. Propojka hesla umožňuje zakázat všechna aktuálně používaná hesla.

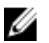

**POZNÁMKA:** K zakázání zapomenutého hesla můžete také použít následující postup.

- **1.** Postupujte podle pokynů v části Před manipulací uvnitř počítače.
- **2.** Demontujte kryt.
- **3.** Vyhledejte na základní desce propojku PSWD.
- **4.** Odpojte propojku PSWD ze základní desky.

**POZNÁMKA:** Stávající heslo bude aktivní (nebude vymazáno) až do restartu počítače bez zapojené propojky.

**5.** Nasaďte kryt.

**POZNÁMKA:** Pokud necháte propojku PSWD zapojenou a přiřadíte nové heslo systému nebo heslo nastavení, systém při dalším spuštění nová hesla zakáže.

- **6.** Připojte počítač k elektrické zásuvce a zapněte jej.
- **7.** Vypněte počítač a odpojte napájecí kabel z elektrické zásuvky.
- **8.** Demontujte kryt.
- **9.** Připojte propojku PSWD na základní desce.
- **10.** Nasaďte kryt.
- **11.** Postupujte podle pokynů v části Po manipulaci uvnitř počítače.
- **12.** Zapněte počítač.
- **13.** Otevřete nástroj Nastavení systému a přiřaďte nové heslo systému nebo heslo nastavení. Viz část Nastavení hesla systému.

# <span id="page-44-0"></span>**Diagnostika**

#### **Rozšířená diagnostika vyhodnocení systému před jeho spuštěním (ePSA)**

Diagnostika ePSA (známá také jako diagnostika systému) slouží k provedení kompletní kontroly hardwaru. Diagnostika ePSA je součástí systému BIOS a lze ji spustit pouze v systému BIOS. Vestavěná diagnostika systému nabízí řadu možností, se kterými můžete u konkrétních zařízení nebo jejich skupin provádět následující:

- Spouštět testy automaticky nebo v interaktivním režimu
- Opakovat testy
- Zobrazit nebo ukládat výsledky testů
- Procházet testy a využitím dalších možností testu získat dodatečné informace o zařízeních, u kterých test selhal
- Prohlížet stavové zprávy s informacemi o úspěšném dokončení testu
- Prohlížet chybové zprávy s informacemi o problémech, ke kterým během testu došlo

**VÝSTRAHA: Systémovou diagnostiku používejte pouze k testování vlastního počítače. Použití u jiných počítačů může mít za následek neplatné výsledky nebo zobrazení chybových zpráv.**

**POZNÁMKA:** Některé testy u konkrétních zařízení vyžadují zásah uživatele. Během provádění diagnostických testů se W proto nevzdalujte od počítače.

- **1.** Zapněte počítač.
- **2.** Během spouštění počítače vyčkejte na zobrazení loga Dell a stiskněte klávesu <F12>.
- **3.** Na obrazovce se spouštěcí nabídkou vyberte možnost **Diagnostics** (Diagnostika).

Zobrazí se okno **Enhanced Pre-boot System Assessment** (Rozšířené vyhodnocení systému před jeho spuštěním) se všemi zařízeními v počítači. Diagnostické testy proběhnou u všech uvedených zařízení.

- **4.** Chcete-li spustit diagnostický test u konkrétního zařízení, stiskněte klávesu <Esc> a klepnutím na tlačítko **Yes** (Ano) ukončete diagnostický test.
- **5.** V levém podokně vyberte požadované zařízení a klepněte na tlačítko **Run Tests** (Spustit testy).
- **6.** V případě jakéhokoli problému se zobrazí chybové kódy.

Chybový kód si poznamenejte a obraťte se na společnost Dell.

**4**

# <span id="page-46-0"></span>**Řešení problémů s počítačem**

Problémy s počítačem můžete během provozu počítače řešit prostřednictvím ukazatelů, jako jsou diagnostické kontroly, zvukové signály a chybové zprávy.

#### **Diagnostika kontrolky LED napájení**

Kontrolka LED napájení umístěná v přední části skříně funguje také jako dvojbarevná kontrolka LED pro diagnostiku. Kontrolka LED pro diagnostiku je aktivní a viditelná pouze během testu POST. Jakmile se začne načítat operační systém, kontrolka již není viditelná.

Typy blikání oranžové kontrolky LED – jedná se o 2 nebo 3 bliknutí následovaná krátkou pauzou a poté x bliknutími (maximálně však 7). Pokud se signalizace opakuje, následuje dlouhá pauza.

Příklad: 2,3 = 2 bliknutí oranžové LED, krátká pauza, 3 bliknutí oranžové LED následovaná dlouhou pauzou. Celý vzorec se poté opakuje.

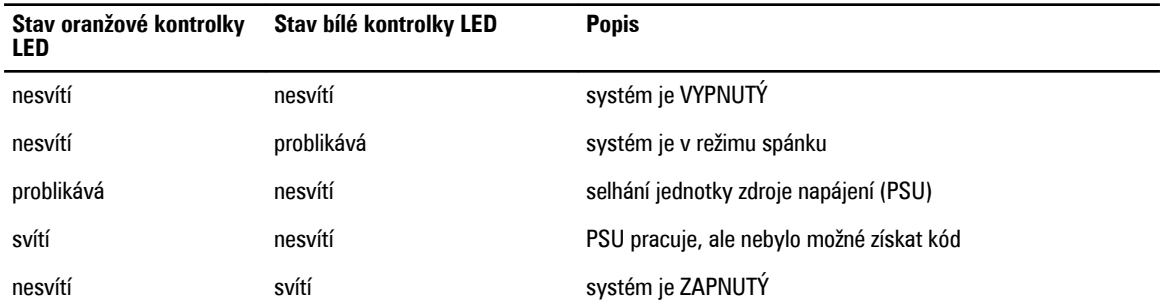

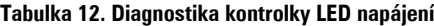

#### **Stav oranžové kontrolky LED Popis**

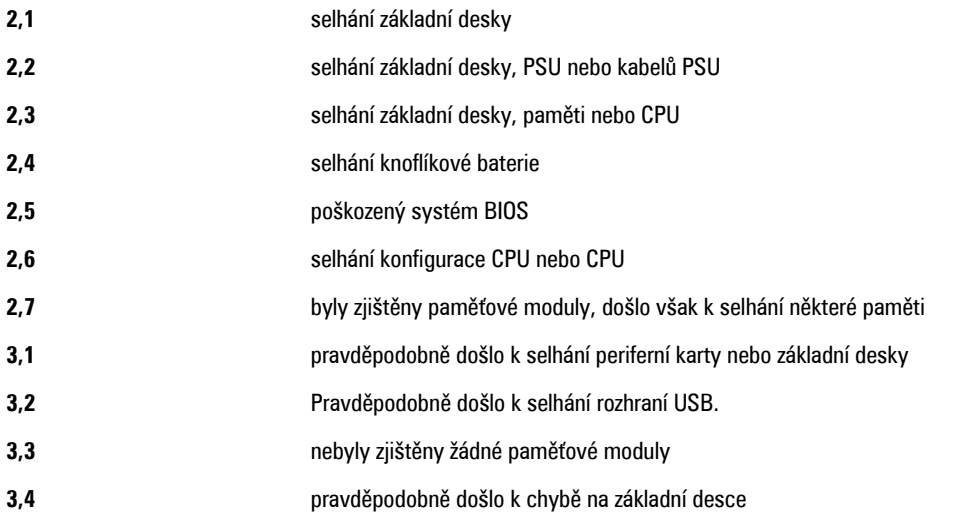

#### <span id="page-47-0"></span>**Stav oranžové kontrolky LED Popis**

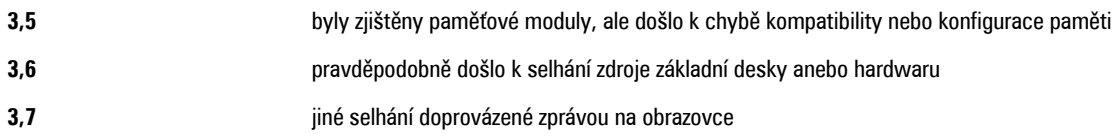

## **Zvukové signály**

Pokud na monitoru nejsou uvedeny žádné chyby nebo problémy, počítač může během spouštění vydávat řadu zvukových signálů. Tyto řady zvukových signálů označují nejrůznější problémy. Prodleva mezi každým signálem je 300 ms a prodleva mezi každou sérií signálů je 3 sekundy. Každý signál zní 300 ms. Po každém signálu a řadě zvukových signálů systém BIOS ověří, zda uživatel stiskl tlačítko napájení. Pokud ano, systém BIOS přeruší opakování signalizace a provede běžné vypnutí s následným zapnutím.

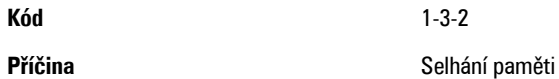

## **Chybové zprávy**

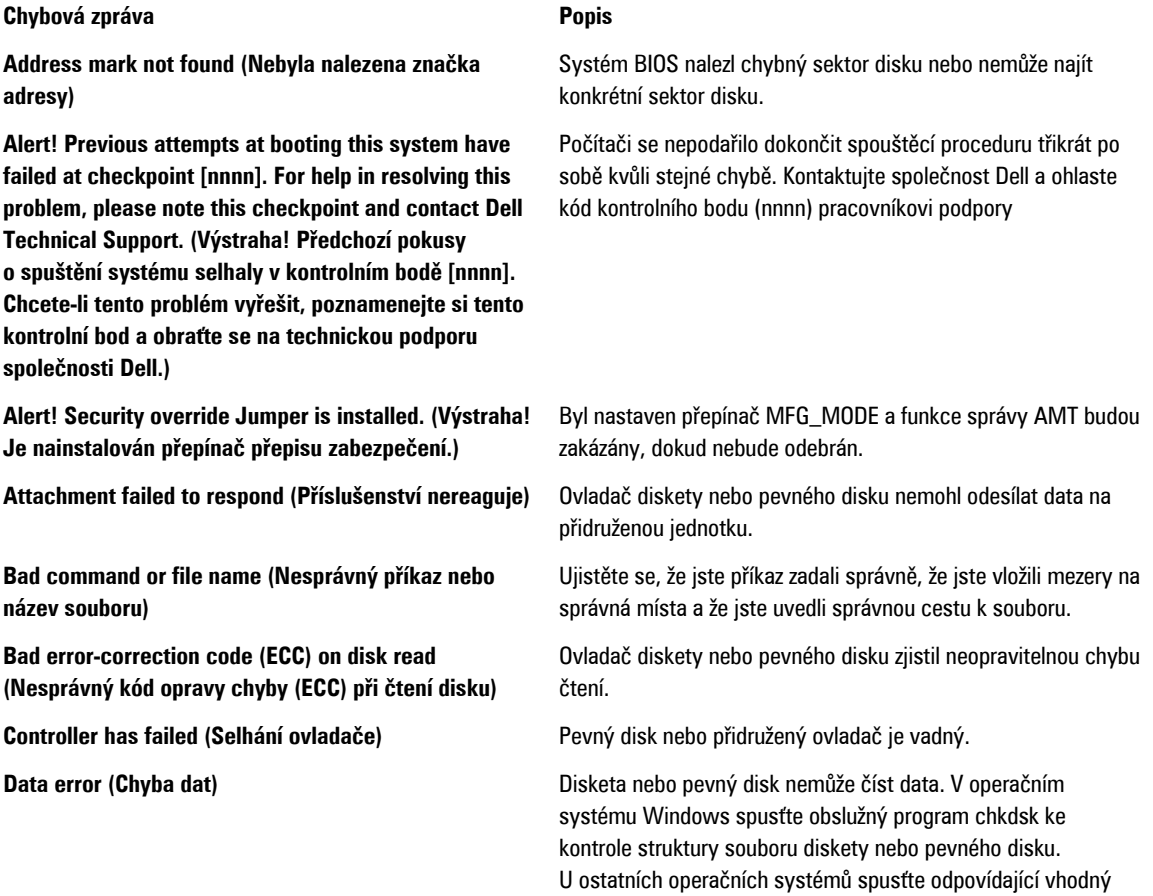

obslužný program.

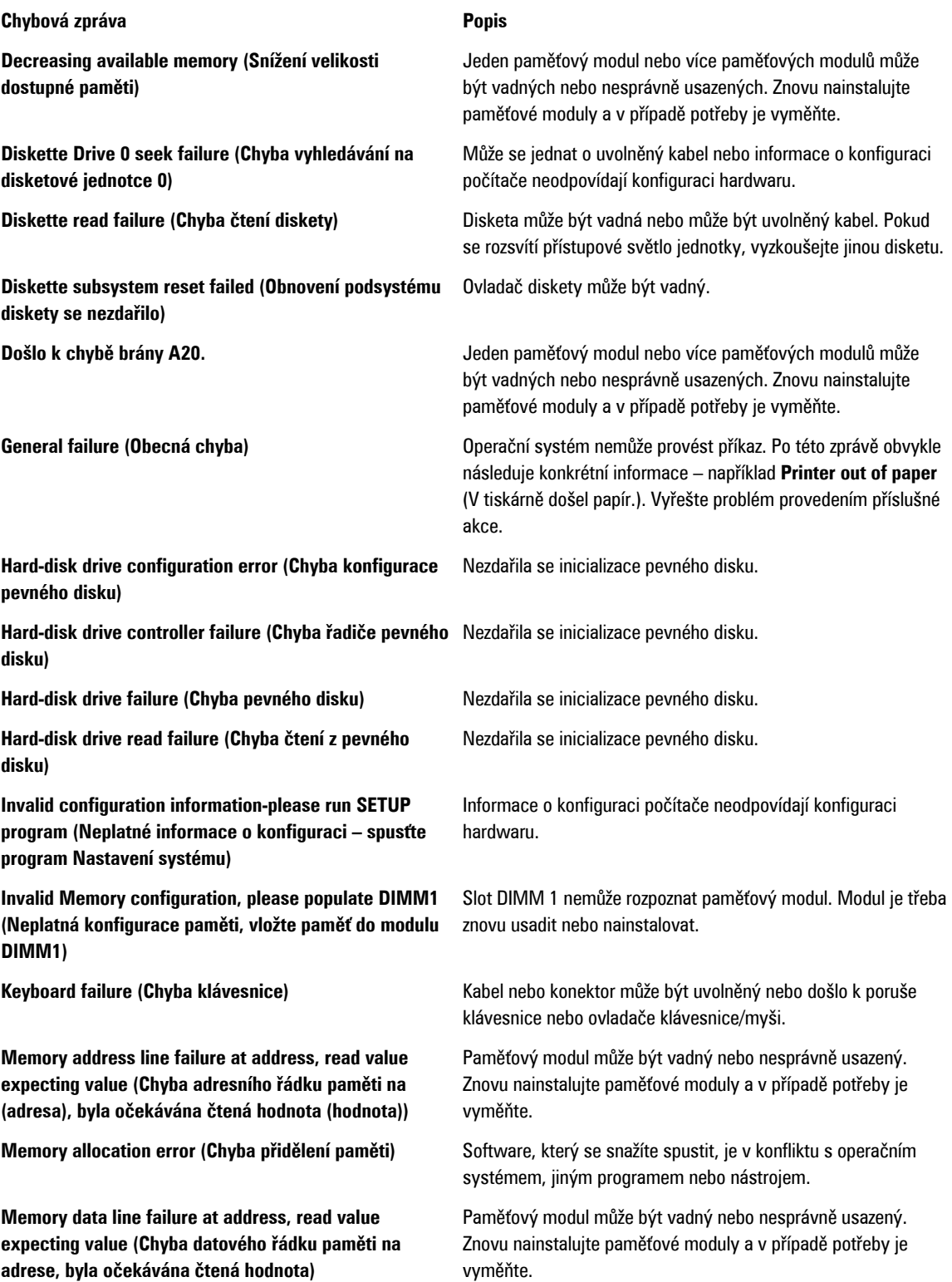

**Chybová zpráva Popis**

**Memory double word logic failure at address, read value expecting value (Chyba logiky dvojitého slova paměti na adrese, byla očekávána čtená hodnota)** Paměťový modul může být vadný nebo nesprávně usazený. Znovu nainstalujte paměťové moduly a v případě potřeby je vyměňte. **Memory odd/even logic failure at address, read value expecting value (Chyba logiky dvojitého slova paměti na adrese, byla očekávána čtená hodnota)** Paměťový modul může být vadný nebo nesprávně usazený. Znovu nainstalujte paměťové moduly a v případě potřeby je vyměňte. **Memory write/read failure at address, read value expecting value (Chyba zápisu/čtení z paměti na adrese, byla očekávána čtená hodnota)** Paměťový modul může být vadný nebo nesprávně usazený. Znovu nainstalujte paměťové moduly a v případě potřeby je vyměňte. **Memory size in CMOS invalid (Neplatná velikost paměti CMOS)** Velikost paměti zaznamenané v informacích o konfiguraci počítače neodpovídá paměti instalované v počítači. **Memory tests terminated by keystroke (Testy paměti ukončeny stisknutím klávesy)** Stisknutí klávesy způsobilo přerušení testu paměti. **No boot device available (Není k dispozici žádné zaváděcí zařízení)** Počítač nemůže nalézt disketu nebo pevný disk. **No boot sector on hard-disk drive (Na pevném disku chybí spouštěcí sektor)** Informace o konfiguraci počítače v programu Nastavení systému mohou být nesprávné. **No timer tick interrupt (Nedošlo k přerušení časovače)** Čip na základní desce nemusí fungovat správně. **Non-system disk or disk error (Nesystémový disk nebo chyba disku)** Na disketě v jednotce A není nainstalován spustitelný operační systém. Vyměňte disketu za takovou, která obsahuje spustitelný operační systém, nebo disketu vyjměte z jednotky A a restartujte systém. **Not a boot diskette (Nejedná se o spouštěcí disketu)** Operační systém se pokouší o spuštění diskety, na které není nainstalován spustitelný operační systém. Vložte spustitelnou disketu. **Plug and play configuration error (Chyba konfigurace zařízení plug-and-play)** Počítač zjistil problém při pokusu o konfiguraci jedné karty nebo více karet. **Read fault (Chyba při čtení)** Operační systém nemůže číst z diskety nebo pevného disku, počítač nemůže najít konkrétní sektor na disku nebo je požadovaný sektor vadný. **Requested sector not found (Požadovaný sektor nebyl nalezen)** Operační systém nemůže číst z diskety nebo pevného disku, počítač nemůže najít konkrétní sektor na disku nebo je požadovaný sektor vadný. **Reset failed (Obnovení se nezdařilo)** Operace obnovení disku se nezdařila. **Sector not found (Sektor nebyl nalezen)** Operační systém nemůže najít sektor na disketě nebo na pevném disku. **Seek error (Chyba pozicování hlavy)** Operační systém nemůže na disketě nebo na pevném disku najít konkrétní stopu. **Chyba při vypnutí** Čip na základní desce nemusí fungovat správně. **Denní hodiny zastaveny** Baterie je pravděpodobně vybitá.

#### **Chybová zpráva Popis**

**Time-of-day not set-please run the System Setup program (Denní čas není nastaven – spusťte program Nastavení systému)**

**Timer chip counter 2 failed (Počítadlo čipu časovače 2 selhalo)**

**WARNING: Dell's Disk Monitoring System has detected that drive [0/1] on the [primary/secondary] EIDE controller is operating outside of normal specifications. It is advisable to immediately back up your data and replace your hard drive by calling your support desk or Dell. (VAROVÁNÍ: Systém sledování disku Dell zjistil, že jednotka [0/1] na [primárním/sekundárním řadiči] EIDE běží mimo běžné specifikace. Doporučuje se ihned zálohovat data a zavolat pracovníky podpory nebo společnosti Dell, aby vyměnili pevný disk.)**

**Write fault on selected drive (Chyba zápisu na vybraný disk)**

Čas nebo datum uložené v programu Nastavení systému neodpovídá systémovým hodinám.

Čip na základní desce může být poškozen.

**Neočekávané přerušení v chráněném režimu** Řadič klávesnice může pracovat chybně nebo může být uvolněn modul paměti.

> Během počátečního spuštění zjistila jednotka možné chybové podmínky. Jakmile se ukončí spouštění počítače, ihned zálohujte data a vyměňte pevný disk (postup instalace získáte v části "Přidání a odebrání dílů" pro váš typ počítače. Pokud není ihned k dispozici náhradní jednotka a jednotka není jedinou spouštěcí jednotkou, přejděte do nabídky Nastavení systému a změňte odpovídající nastavení jednotky na hodnotu **None**  (Žádné). Pak jednotku vyjměte z počítače.

**Write fault (Selhání zápisu)** Operační systém nemůže zapisovat na disketu nebo pevný disk. Operační systém nemůže zapisovat na disketu nebo pevný disk.

# <span id="page-52-0"></span>**Technické údaje**

**POZNÁMKA:** Nabídky se mohou lišit podle oblasti. Další informace týkající se konfigurace počítače získáte kliknutím na

tlačítko Start Nápověda a podpora. Výběrem příslušné možnosti zobrazíte informace o počítači.

**Tabulka 13. Procesor**

Ø

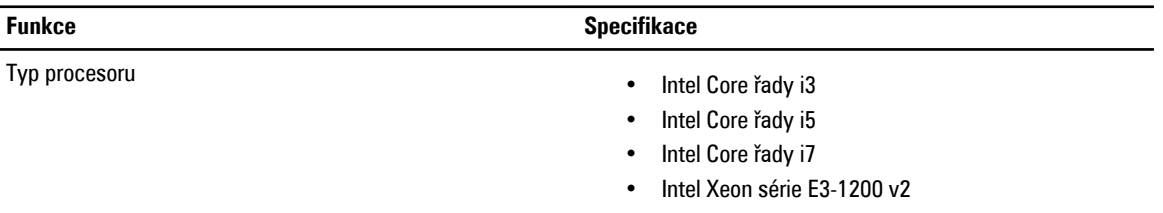

Celkem mezipaměti V závislosti na typu procesoru až 8 MB cache

**Tabulka 14. Paměť**

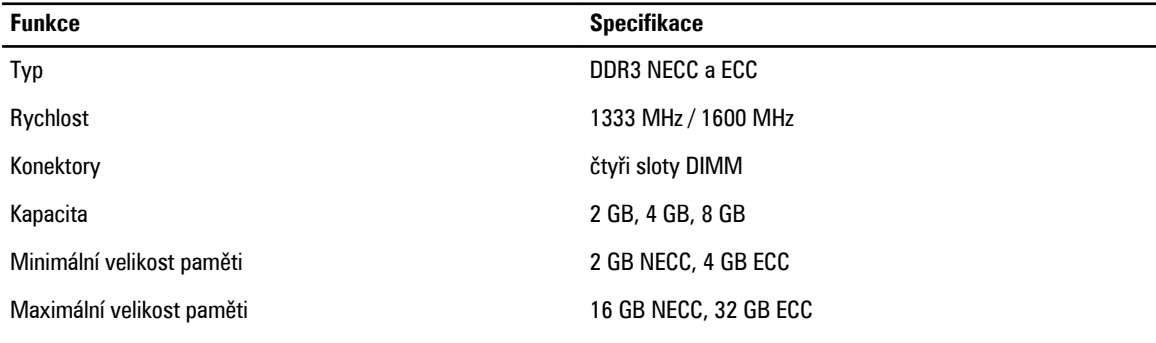

**Tabulka 15. Video**

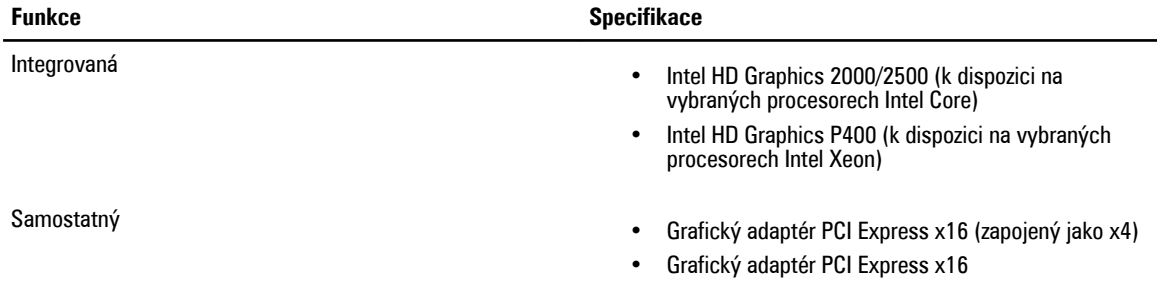

**Tabulka 16. Zvuk**

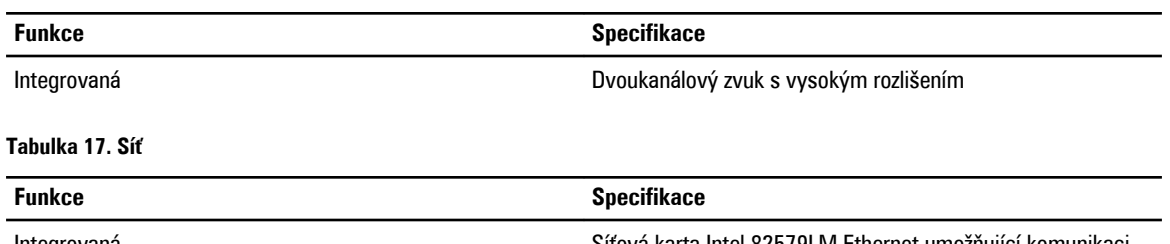

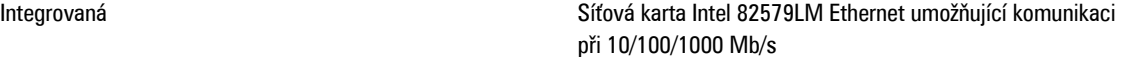

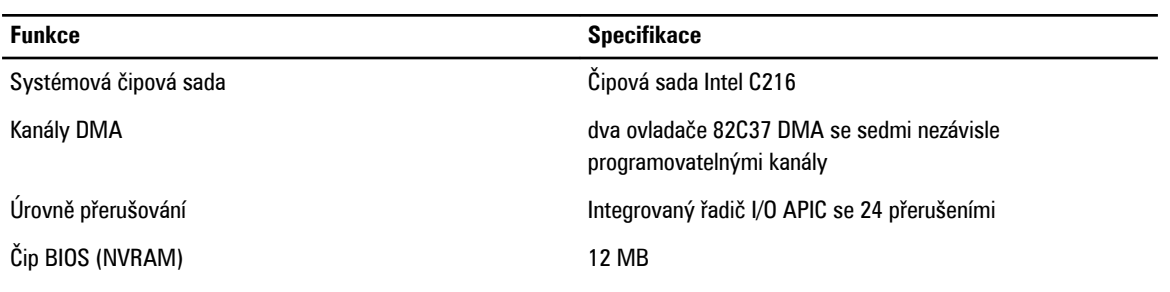

#### **Tabulka 18. System Information (Systémové informace)**

#### **Tabulka 19. Rozšiřující sběrnice**

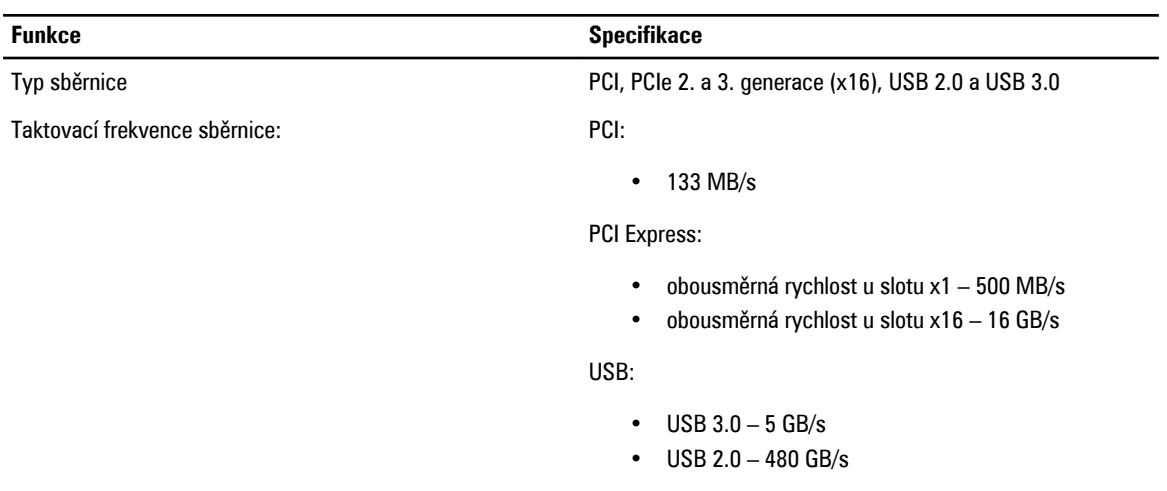

#### **Tabulka 20. Karty**

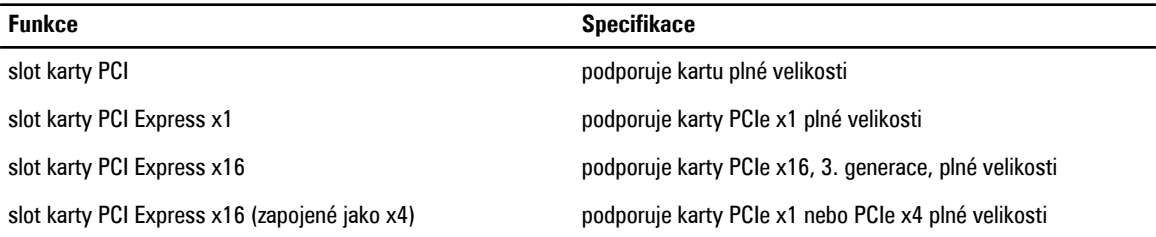

#### **Tabulka 21. Drives (Jednotky)**

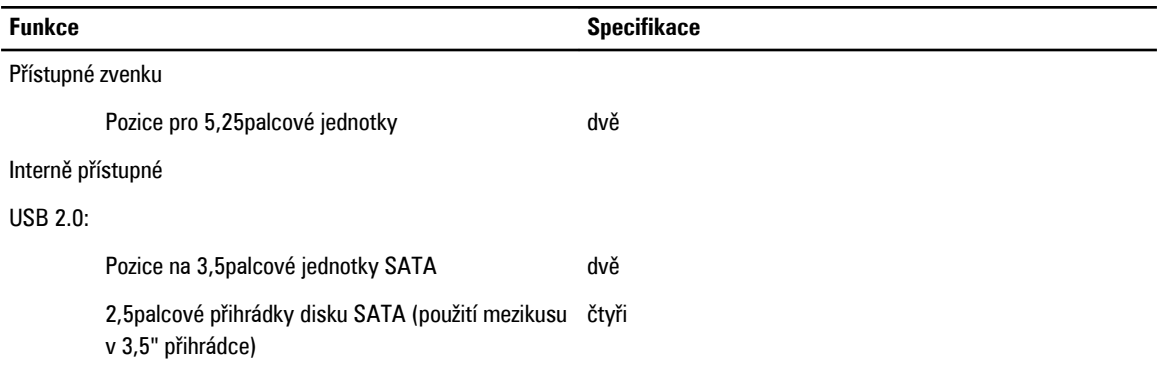

#### **Tabulka 22. Externí konektory**

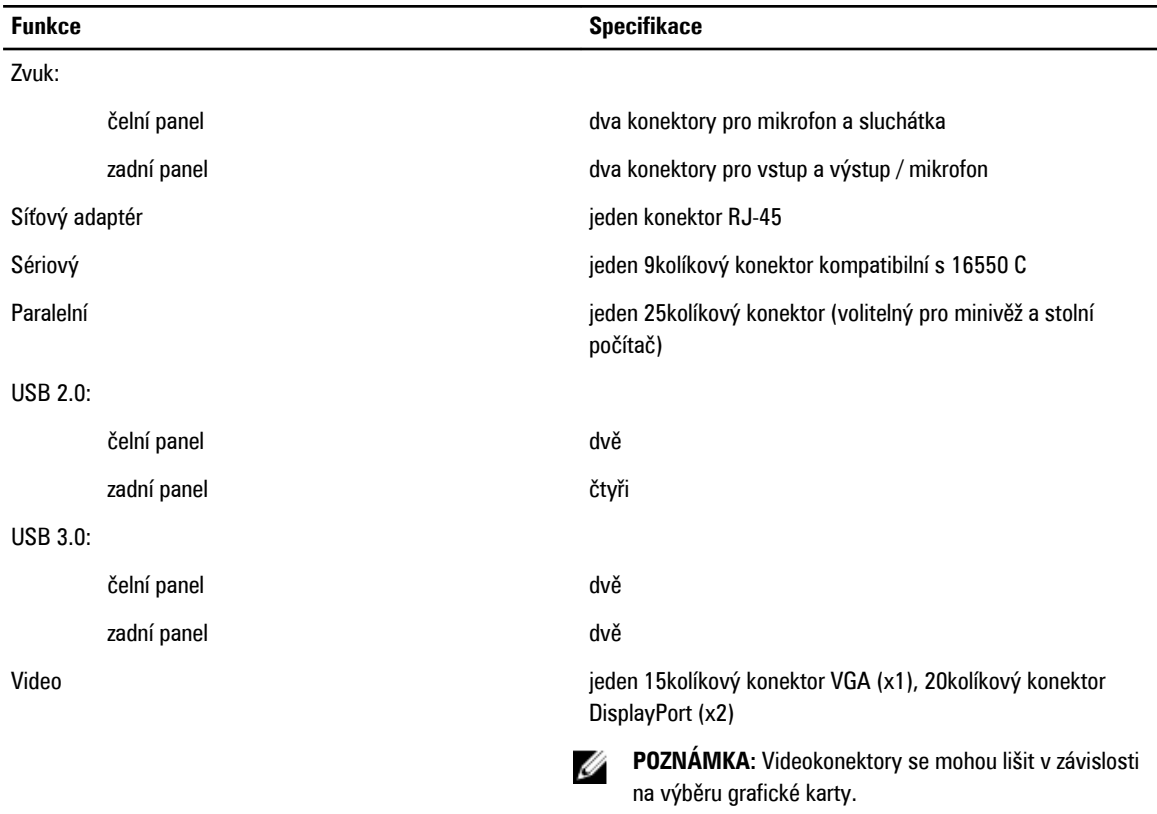

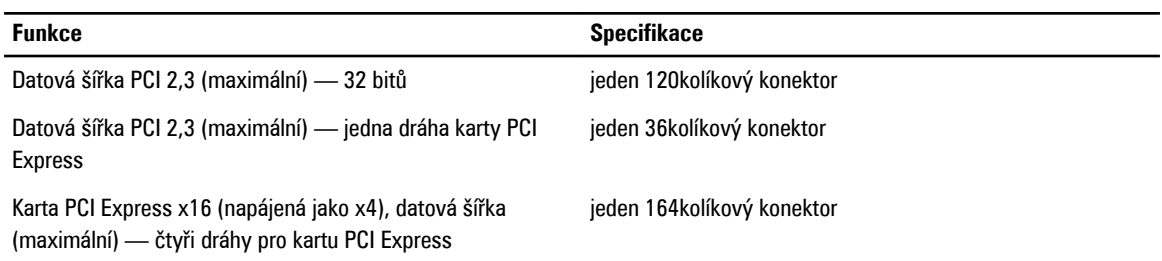

#### **Tabulka 23. Konektory základní desky**

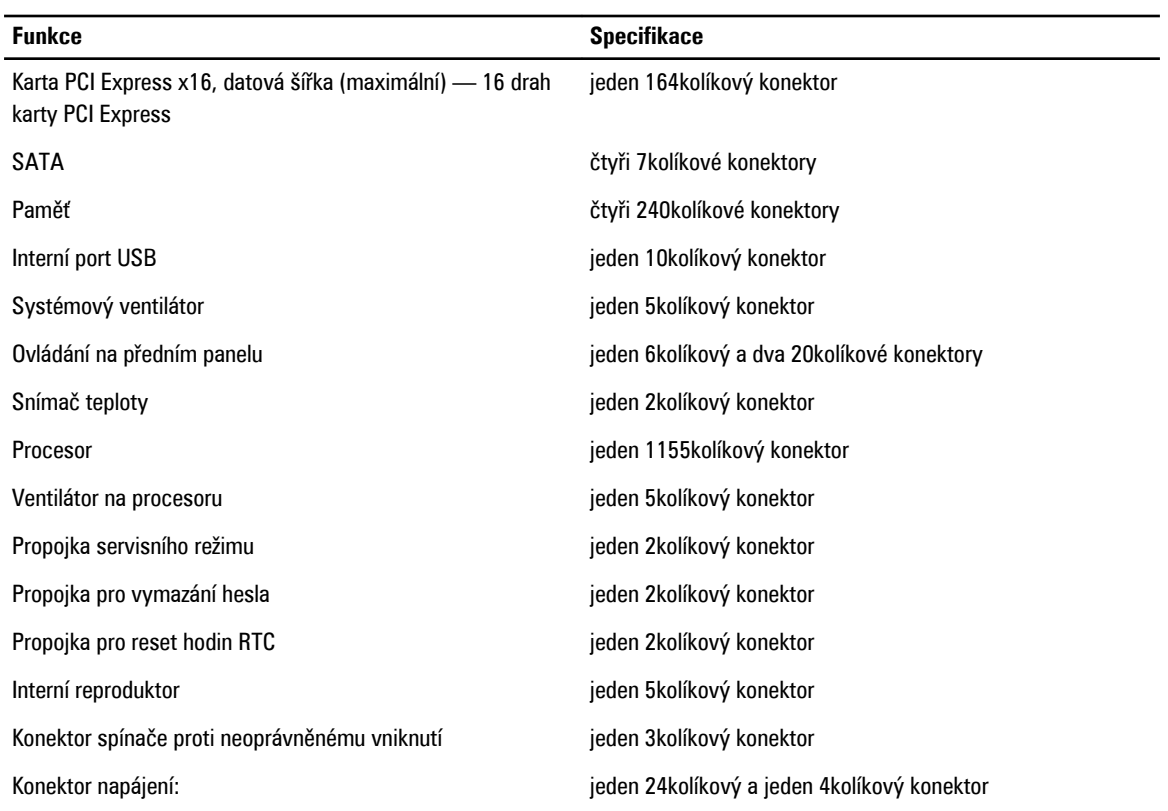

#### **Tabulka 24. Ovládací prvky a kontrolky**

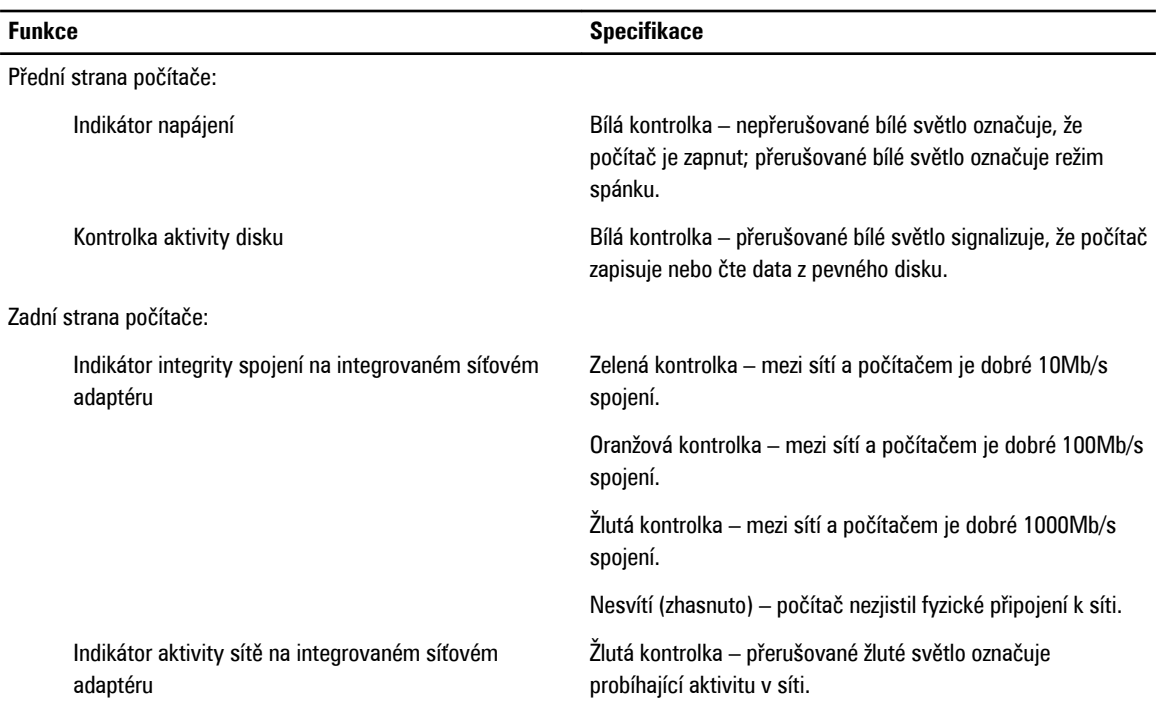

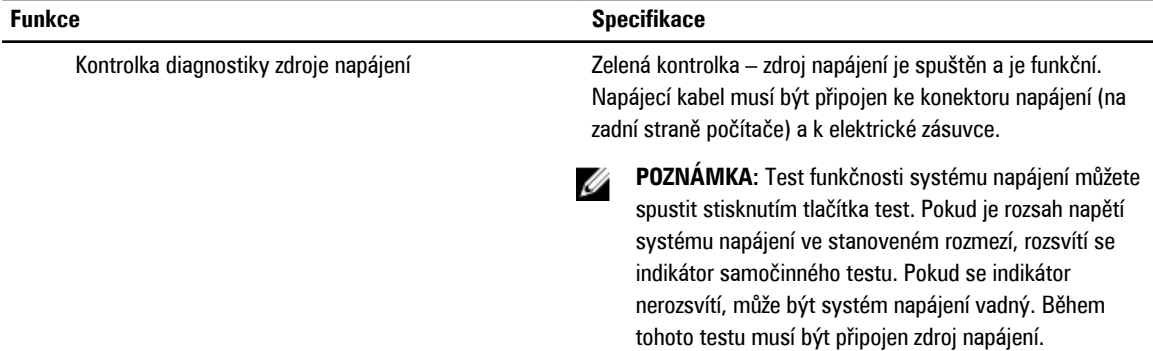

#### **Tabulka 25. Napájení**

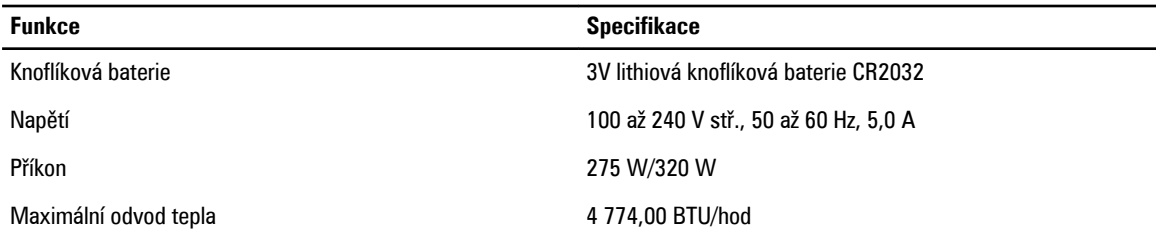

**POZNÁMKA:** Rozptyl tepla se počítá pomocí výkonu zdroje napájení.

#### **Tabulka 26. Rozměry**

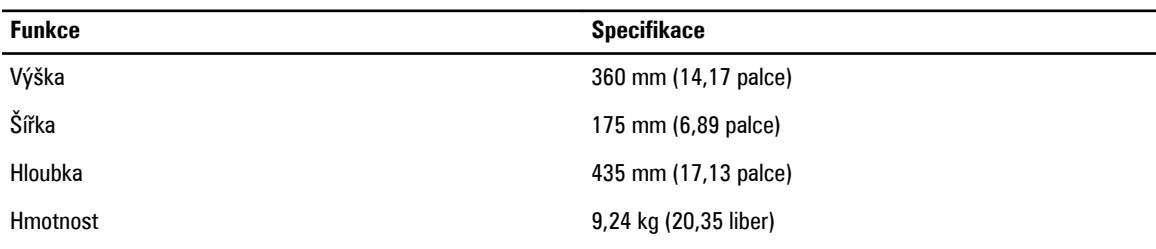

#### **Tabulka 27. Prostředí**

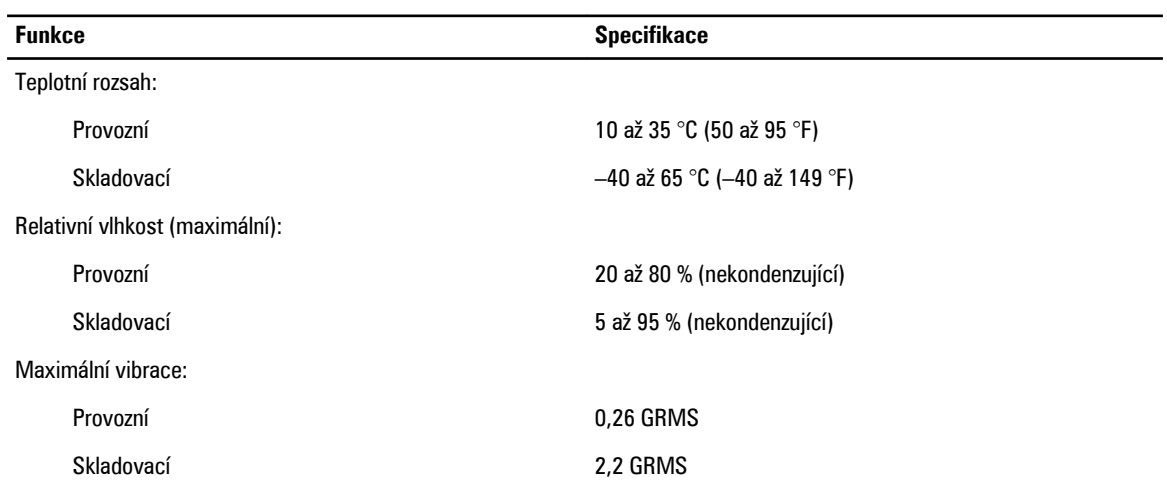

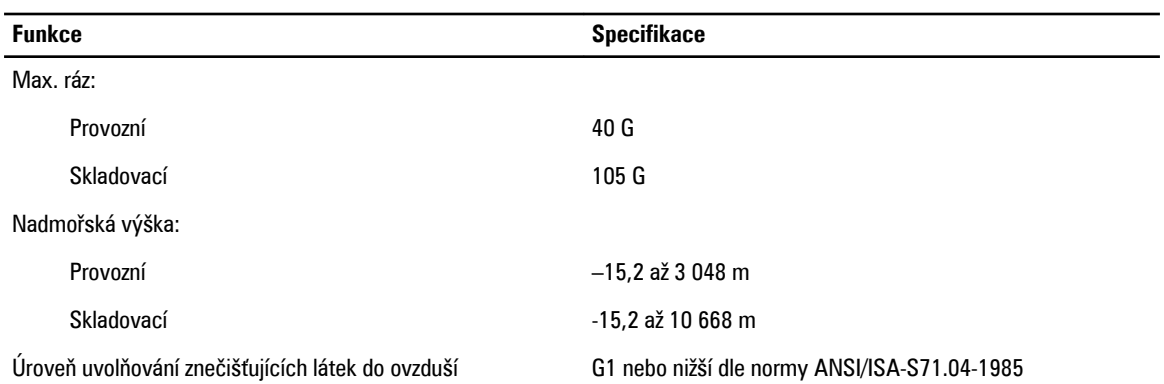

# <span id="page-58-0"></span>**Kontaktování společnosti Dell**

Chcete-li kontaktovat společnost Dell s dotazem týkajícím se prodeje, technické podpory nebo zákaznických služeb:

- 1. Navštivte stránky support.dell.com.
- 2. Ověřte vaši zemi nebo region v rozevírací nabídce **Choose a Country/Region (Vyberte zemi/region)** ve spodní části stránky.
- 3. Klepněte na odkaz **Kontaktujte nás** v levé straně stránky.
- 4. Podle potřeby vyberte příslušné služby nebo linku podpory.
- 5. Vyberte si pohodlnou metodu kontaktování společnosti Dell.